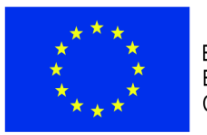

ЕВРОПЕЙСКИ СЪЮЗ **ЕВРОПЕЙСКИ** СОЦИАЛЕН ФОНД

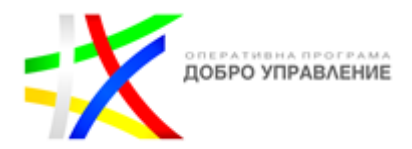

5.12.2023 г.

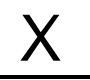

Утвърдил

Signed by: Irena Dimova Parvanova

# **УКАЗАНИЯ**

# **ЗА Е-ОТЧИТАНЕ ЧРЕЗ ИСУН НА ПРОЕКТИ ПО**  ОПЕРАТИВНА ПРОГРАМА "ДОБРО **УПРАВЛЕНИЕ" ПО ПРОЦЕДУРА BG05SFOP001-4.007**

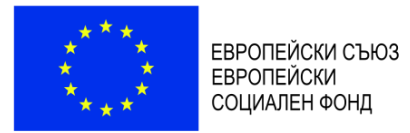

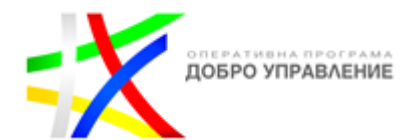

## **СЪДЪРЖАНИЕ**

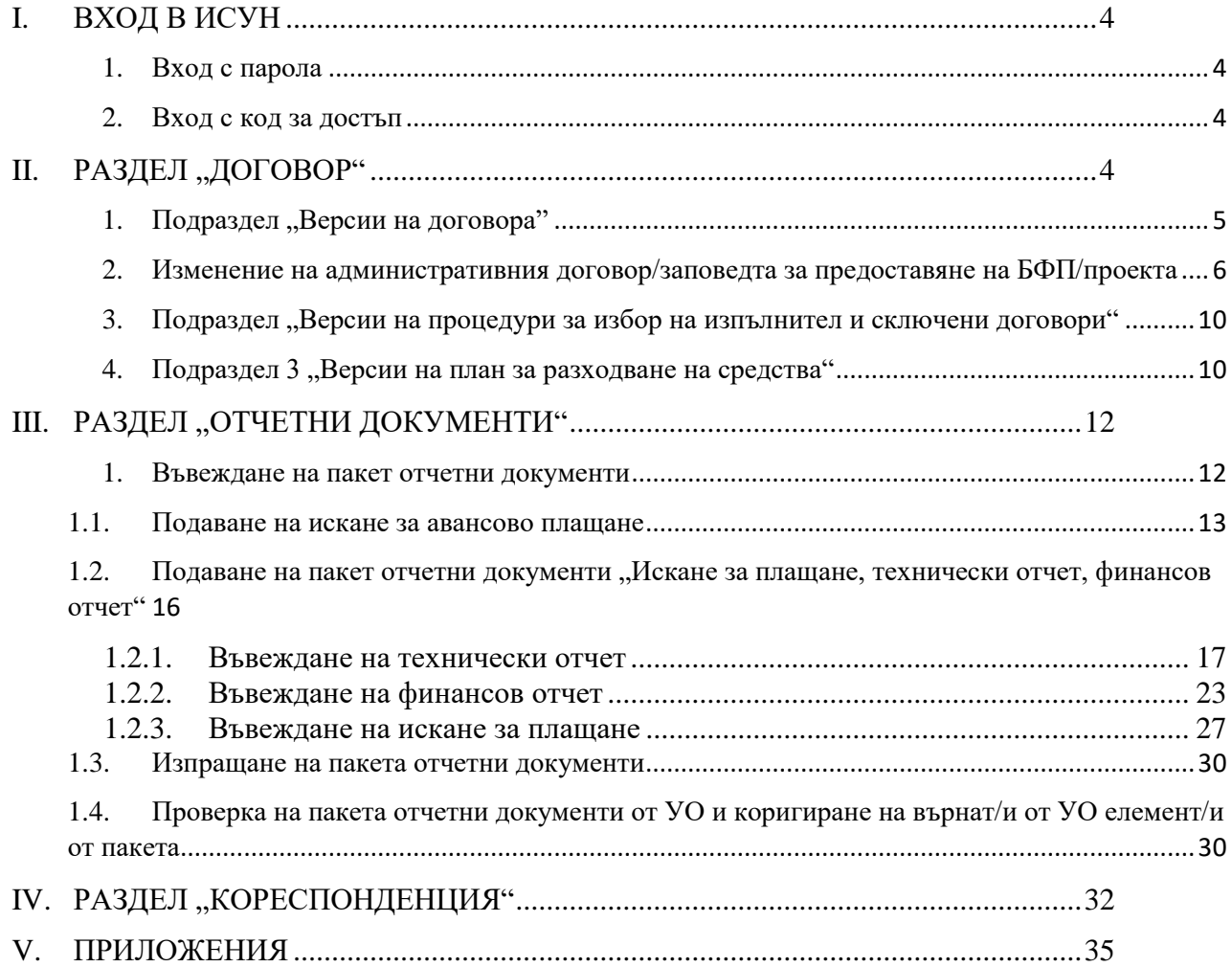

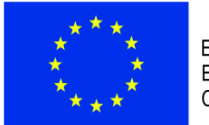

ЕВРОПЕЙСКИ СЪЮЗ **ЕВРОПЕЙСКИ** СОЦИАЛЕН ФОНД

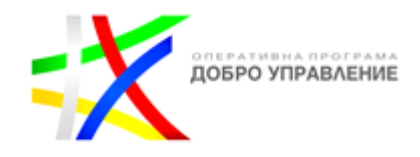

Тези указания са приложими за проекти по Оперативна програма "Добро управление" (ОПДУ), финансирани по Процедура BG05SFOP001-4.007, при които част от безвъзмездната финансова помощ се предоставя **под формата на единна ставка по смисъла на чл. 68б, пар. 1 на Регламент (ЕС) № 1303/2013.** При този подход, бенефициентите получават част от безвъзмездната финансова помощ като процент от преките разходи за персонал, като доказват постигането на зададените в проекта резултати/индикатори. При прилагането на опростени разходи от бенефициента не се изисква да представя чрез ИСУН за разглеждане и одобрение от УО на ОПДУ разходооправдателни документи, свързани с разходите, изчислени на база единната ставка, а само да доказва изпълнение на дейностите, резултатите и индикаторите по проекта. Предвид спецификата на проектите, които се финансират по тази процедура и типа на бенефициентите, натрупаният опит по Процедура BG05SFOP001-4.004 показва, че този подход спестява значително време и средства на бенефициентите и УО на ОПДУ и позволява фокусиране върху постигане на очакваните резултати и индикатори по проектите. В тази връзка, тези указания имат за цел да обърнат внимание на бенефициентите по процедурата за специфични изискания относно вида и начина на въвеждане на информация, отчитане и комуникация с УО.

Отчитането и комуникацията по проекти по ОПДУ се извършва електронно чрез ИСУН<sup>1</sup>. Бенефициентът отчита изпълнението на проектa, като подава искания за плащане с технически и финансови отчети. Периодите и сроковете на отчитане са определени в Условията за изпълнение на проекти по Процедура BG05SFOP001-4.007, финансирани по Оперативна програма "Добро управление" (наричани по-долу Условията за изпълнение)<sup>2</sup>.

Тези указания са задължителни за бенефициентите в процеса на отчитане на изпълняваните от тях проекти и комуникация с УО на ОПДУ чрез ИСУН.

Модулът за управление на проекти и отчитане на ИСУН е достъпен на адрес: [https://eumis2020.government.bg/Report/.](https://eumis2020.government.bg/Report/) Чрез този модул бенефициентите имат възможност да се отчитат електронно и да осъществяват комуникация с УО.

Допълнителен материал, подпомагащ бенефициентите в процеса на отчитане, са Ръководство за потребителя за модул "Е-Управление на проекти" и видео ръководства за работа с ИСУН, които са достъпни на следния адрес: [https://eumis2020.government.bg/Report/s/Home/Manual.](https://eumis2020.government.bg/Report/s/Home/Manual)

В официалния видеоканал на eufunds в Youtube е налична цялата поредица за работа с модула за електронни услуги на ИСУН 2020, включваща клипове, сред които и за електронно отчитане в 3 части:

Част 1 – Потребителски достъп и преглед на договор <https://www.youtube.com/watch?v=BZ0HWImwkTo>

Част 2 – Процедури за избор на изпълнител и сключени договори, Версии на план за разходване на средствата

<https://www.youtube.com/watch?v=-B1RGMGMEzE>

Част 3 – Създаване и изпращане на пакет отчетни документи <https://www.youtube.com/watch?v=eCcxTjMpc7M>

 $\overline{a}$ 

<sup>&</sup>lt;sup>1</sup> Информационната система за управление и наблюдение на средствата от ЕСИФ.

<sup>&</sup>lt;sup>2</sup> Условията за изпълнение на проекти и финансови планове, финансирани по Оперативна програма "Добро управление" са публикувани в секцията "Обяви за набиране на проектни предложения" на Единния информационен портал: [www.eufunds.bg](http://www.eufunds.bg/) към съответната процедура за предоставяне на БФП.

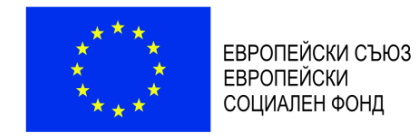

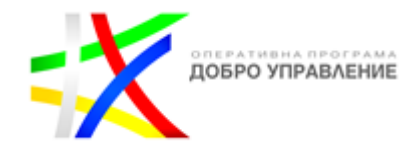

# <span id="page-3-0"></span>**I. ВХОД В ИСУН**

Права за достъп до ИСУН, свързани с конкретен проект се предоставят въз основа на подаденото от бенефициента заявление за създаване на профил за достъп в ИСУН по образец (Приложение № 1 към тези указания). Първоначално заявлението се подава чрез ИСУН, Раздел "Проектни предложения", Секция "Комуникация с УО" след сключването на договора за предоставяне на безвъзмездна финансова помощ (БФП). При необходимост от промяна на първоначално посоченото в заявлението лице/лица се подава ново заявление през раздела за кореспонденция през ИСУН (вж. т. IV "Кореспонденция" от тези указания). Важно е в кореспонденцията да се посочи дали и кой/кои от вече съществуващите профили трябва бъде закрит. Препоръчва се лицата с права за достъп до ИСУН във връзка с конкретен проект да са поне две. Заявлението се подписва от лице, овластено да представлява бенефициента или упълномощено от него лице. Заявлението може да бъде подписано на хартия и сканирано или да бъде подписано с квалифициран електронен подпис. Когато заявлението е подписано от оправомощено лице, се представя и документът за оправомощаване. След като УО създаде новия профил на посоченото в заявлението лице, последното получава и-мейл за присъединяване на профила към управлението на договора/заповедта за предоставяне на БФП.

## <span id="page-3-1"></span>**1. Вход с парола**

Този достъп се осъществява с помощта на потребителско име и парола и е предназначен само за лице, на което УО е предоставил права за достъп въз основа на подадено от бенефициента заявление.

От този профил оторизираното лице има възможност да управлява проекта, да извършва електронна комуникация с УО, да предоставя права за достъп на експертите, подпомагащи го в отчитането.

## <span id="page-3-2"></span>**2. Вход с код за достъп**

Този достъп е предназначен за лицата, подпомагащи оторизираното/ите в заявлението лице/а при отчитането на проекта, и се осъществява с помощта на потребителско име, номер на договор и код за достъп. С този достъп, според предоставените му права, съответното лице има възможност да разглежда досието на административния договор за предоставяне на БФП и неговите изменения, да следи комуникацията с УО, да въвежда, редактира и чете различните отчетни документи. Права до различните документи се създават и управляват от оторизираното в заявлението по т. 1 лице/а.

Потребителят с код за достъп има ограничени права, които се свеждат до четене и/или писане в разделите на системата.

За да се създаде профил в системата за "Вход с код за достъп", се следват стъпките в раздели 2 "Вход в системата" и 3 "Управление на асоциирани към договор профили" от "Ръководство за потребителя за модул "Е-Управление на проекти" [\(https://eumis2020.government.bg/Report/s/Home/Manual\)](https://eumis2020.government.bg/Report/s/Home/Manual).

## <span id="page-3-3"></span>**II. РАЗДЕЛ "ДОГОВОР"**

За да се прегледа досието на проект или да се извърши отчитане по него, от основното меню се избира "Договори". Системата визуализира списък с проекти. От списъка се избира проектът, по който ще се работи.

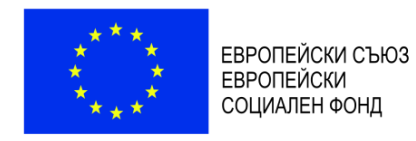

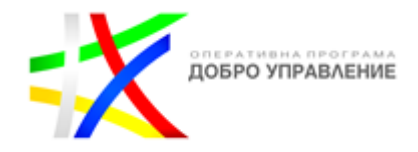

## <span id="page-4-0"></span>1. Подраздел "Версии на договора"

Договор № BG05SFOP001-1.002-0004-C01

Системата визуализира досието на избрания проект. В Раздел "Договор" могат да се проследят и разгледат версиите и измененията по договора за предоставяне на БФП.

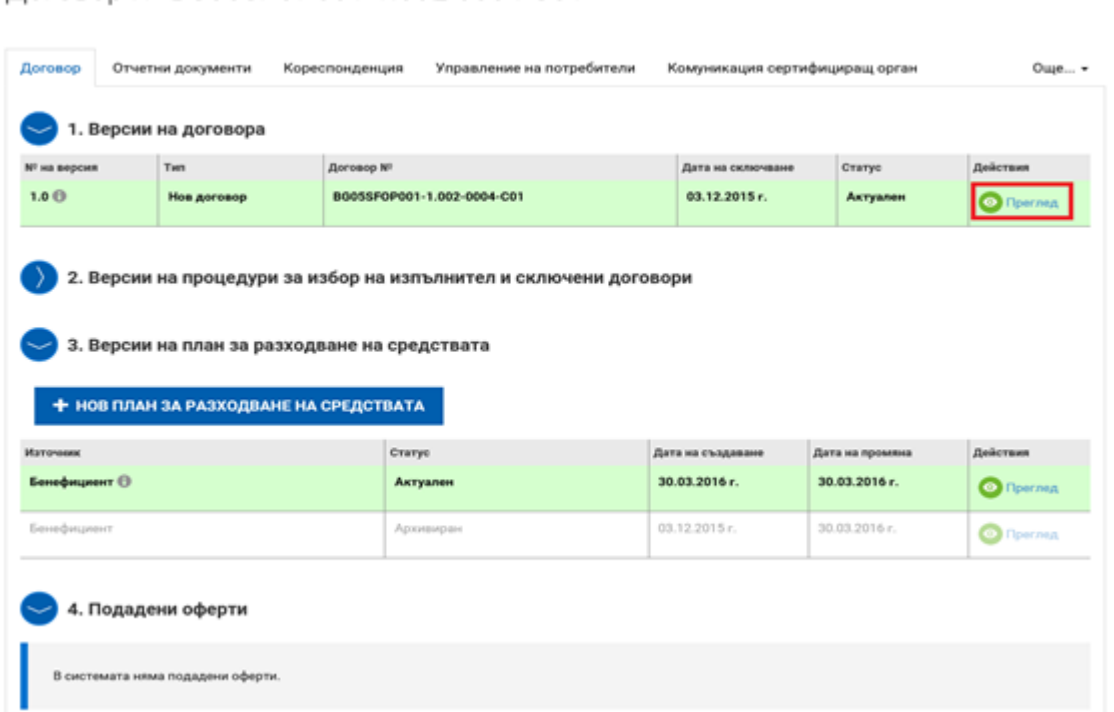

В отделните секции на Подраздел 1 "Версии на договора" се съдържа съответната актуална информация по проекта, въведена от бенефициента на етапа на кандидатстване или изменена впоследствие по реда, предвиден в договора за предоставяне на БФП.

Информацията в следните секции е достъпна за бенефициента само за преглед:

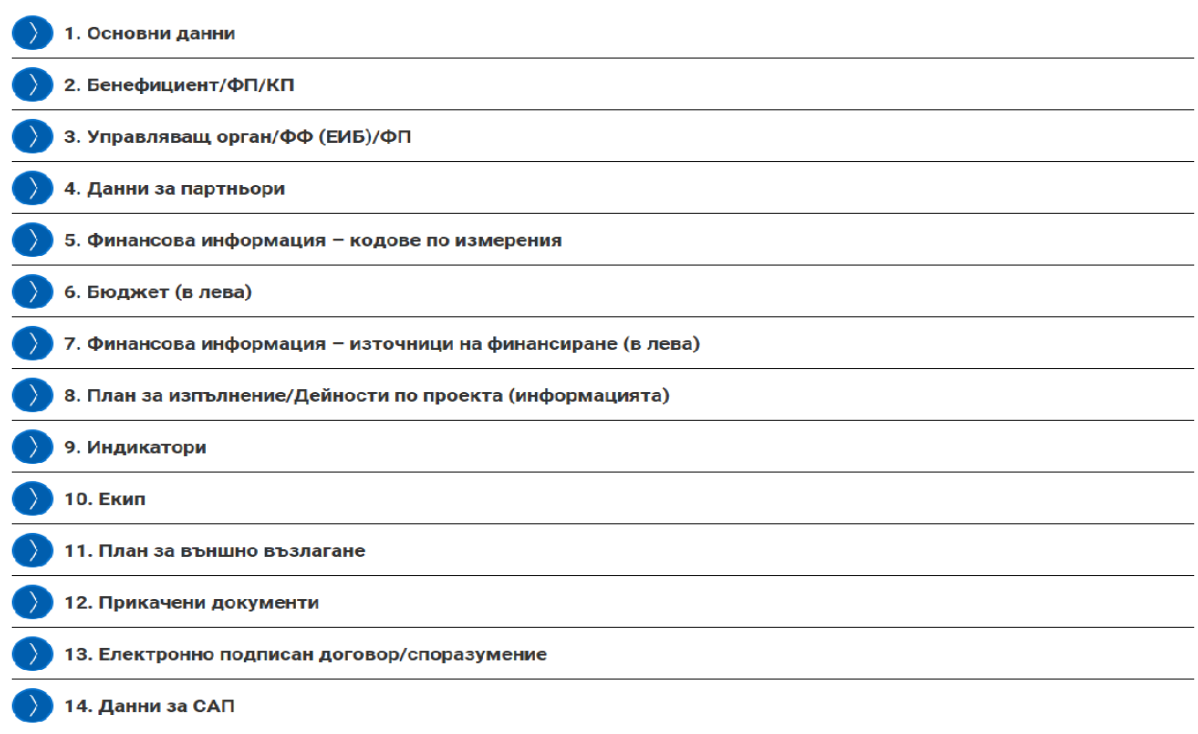

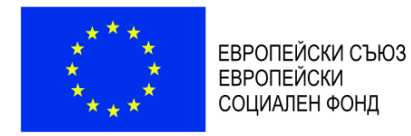

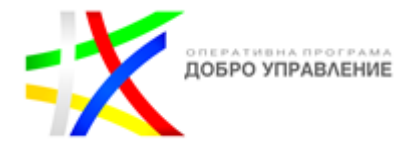

### <span id="page-5-0"></span>**2. Изменение на административния договор/заповедта за предоставяне на БФП/проекта**

Изменения на проекта по искане на бенефициента се извършват след подаване на искане за изменение в Раздел "Договор", Подраздел 1 "Версии на договора" чрез избор на бутона + ИСКАНЕ ЗА ИЗМЕНЕНИЕ/ПРОМЯНА. В случай че вече има внесено по този начин искане за изменение на проекта, което все още се разглежда от УО или се процедира изменение по инициатива на УО, вместо бутона + ИСКАНЕ ЗА ИЗМЕНЕНИЕ/ПРОМЯНА се визуализира съобщение, че договорът за БФП е в процес на изменение/промяна и в момента не може да бъде създаденo ново. Едва след като УО приключи процеса с одобрение или отхвърляне на искането, бенефициентът ще има възможност да подаде следващо.

Договор № BG05SF0P001-1.006-0002-C04

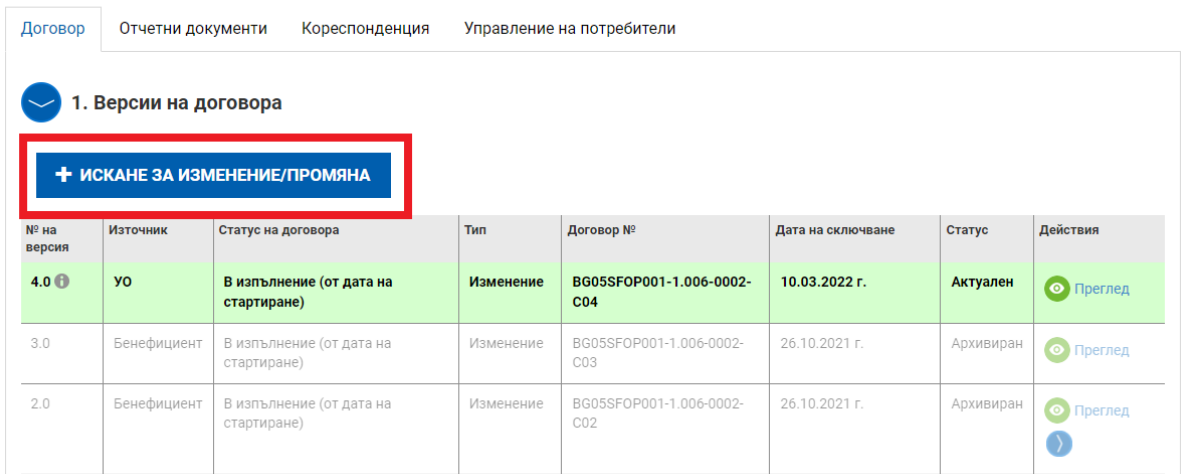

#### След натискане на бутона се визуализира следният екран:

Искане за изменение/промяна към договор №ВG05SF0Р001-1.006-0002-С04

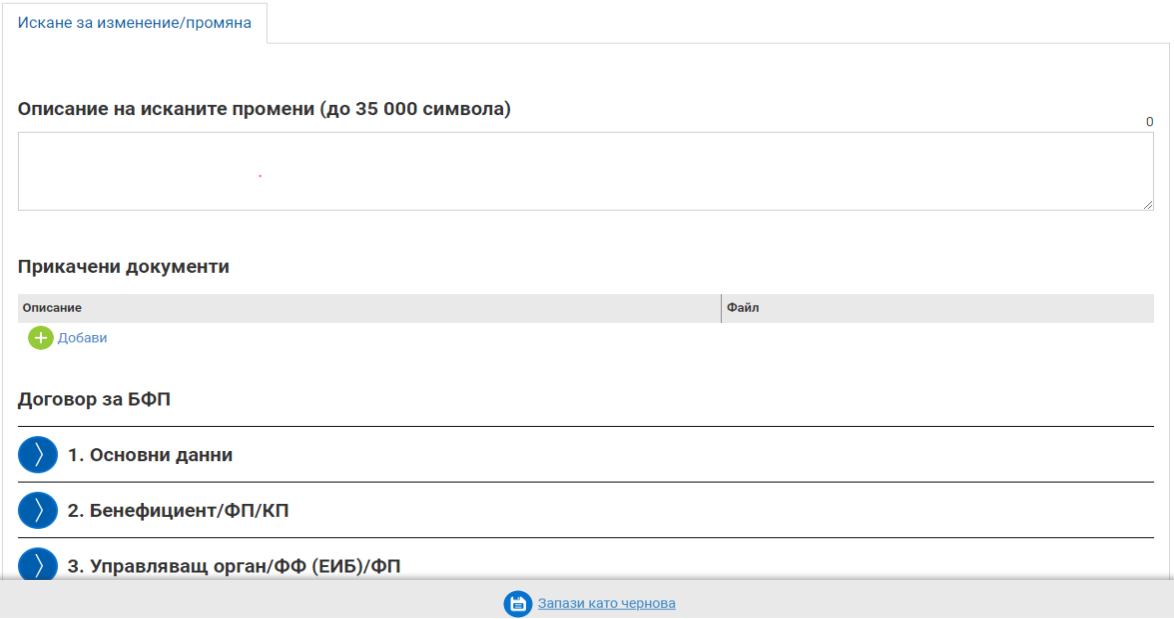

В полето "Описание на исканите промени" се записва кратък текст относно исканото изменение.

*Версия 3 www.eufunds.bg* Стр. 6 от 35 *Ноември 2023 г.*

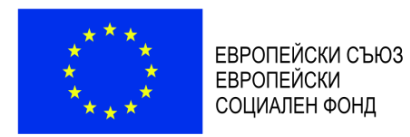

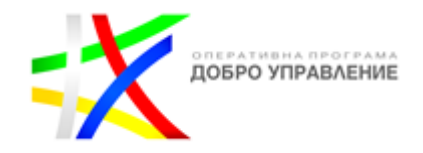

В "Прикачени документи" **задължително** се прикачва Искане за изменение, попълнено по образец, представляващ приложение към относимите Общи условия/Условия за изпълнение. Искането се подписва от законния представител на бенефициента или оправомощено от него лице, като във втория случай следва да се прикачи и документът за оправомощаване. В "Прикачени документи" се представят и всички останали относими към искането за изменение документи като напр. актуализирана финансова обосновка, автобиография на член на екипа за организация и управление на проекта, оферти и др.

Прикачването се извършва чрез избор на бутона "Добави", като това се повтаря за всеки следващ документ, който следва да се прикачи. В полето "Описание" накратко се записва наименованието на файла.

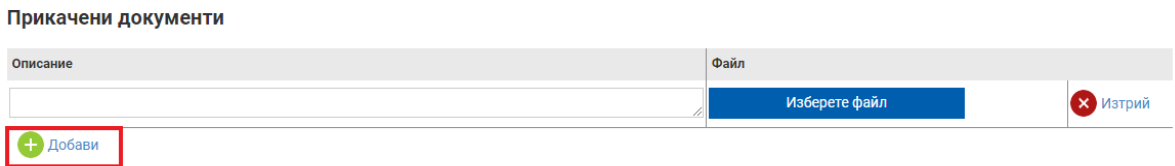

В "Договор за БФП" се визуализират разделите на формуляра за кандидатстване, с изключение на Плана за външно възлагане. Съобразно исканото изменение, бенефициентът може да прави редакции в раздели 1, 2, 4, 6, 7, 8, 9, 10 и 11.

Възможността за нанасяне на промени се активира след натискане на бутона преди съответния раздел, което отваря полетата за редакция.

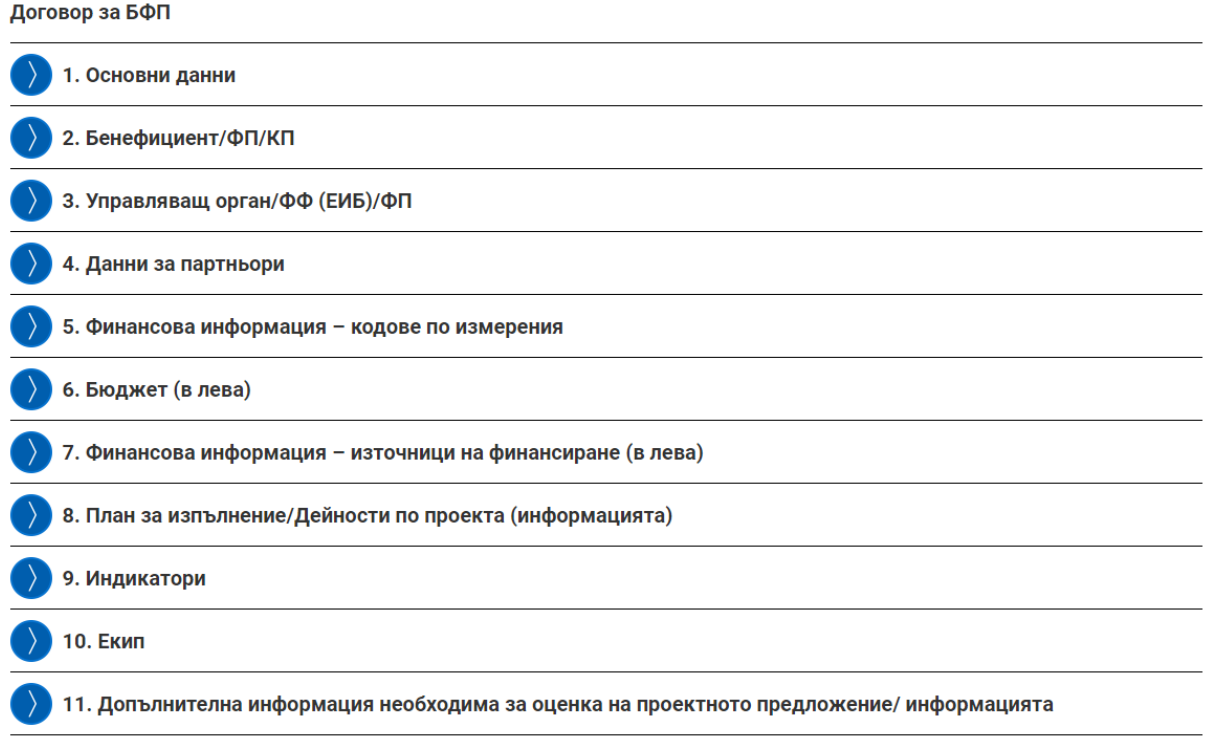

Исканите изменения се нанасят, като съответните полета в относимите раздели се редактират в желания вид. В случай че исканото изменение налага корекции в Плана за външно възлагане, бенефициентът следва да ги отрази в Раздел "Договор", Подраздел 2 "Версии на процедури за избор на изпълнител и сключени договори", Секция 3 "Процедури за избор на изпълнител и сключени договори" (вж. следващия подраздел в тези указания).

*Версия 3 www.eufunds.bg* Стр. 7 от 35 *Ноември 2023 г.*

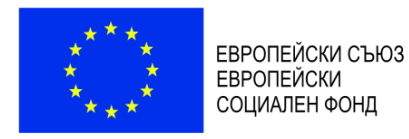

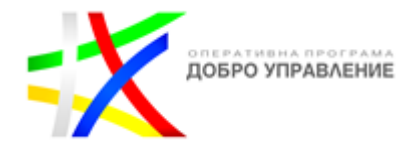

Работата с формулярите в системата позволява данните да се запазят в режим "Чернова" чрез избор на бутон "Запази като чернова".

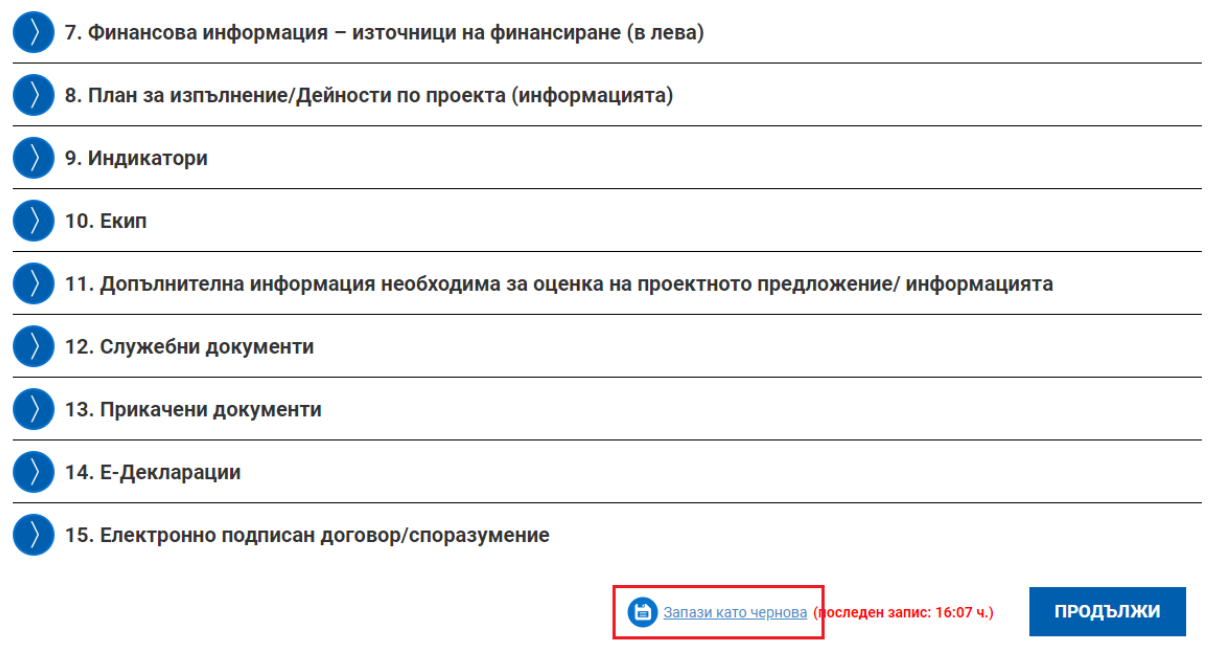

След като исканите промени са нанесени, се продължава с бутон "Продължи". Системата извършва проверка на въведените данни и ако не открие допуснати грешки, документът може да бъде приключен чрез избор на бутон "Приключи".

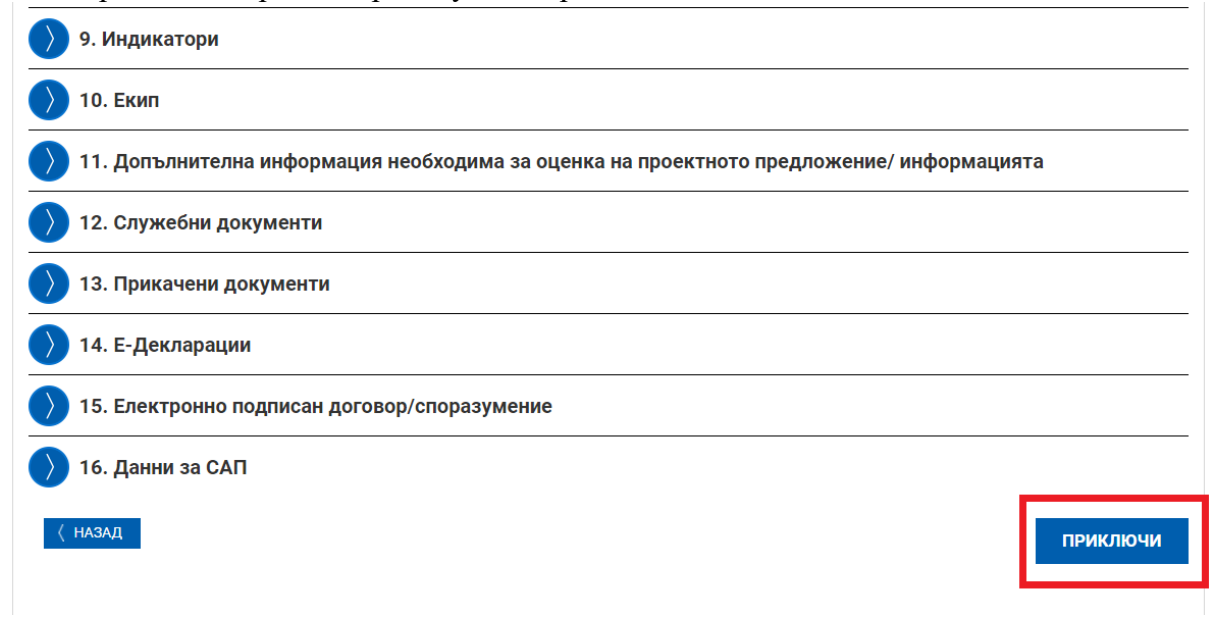

Изпращането на искането за изменение се извършва с бутона  $\bullet$ , Изпрати към УО".

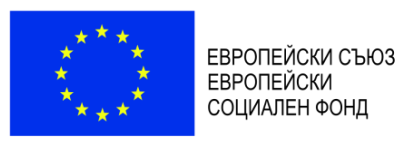

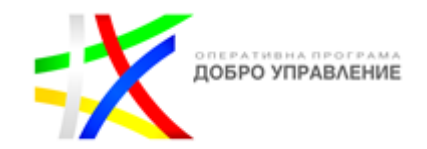

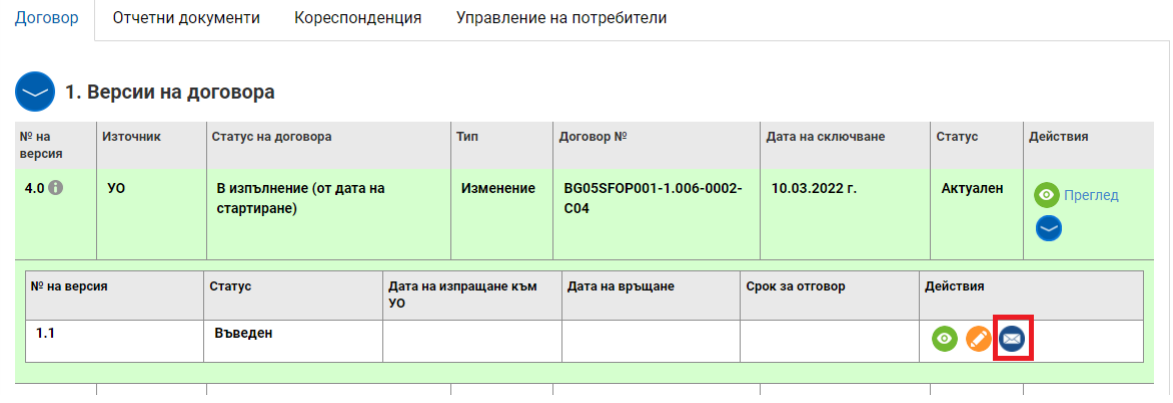

Визуализира се съобщение, че искането е изпратено успешно. Статусът на искането се променя "В проверка". По време на обработката му от страна на УО бенефициентът няма възможност за редакция, а само за преглед на изпратеното искане за изменение.

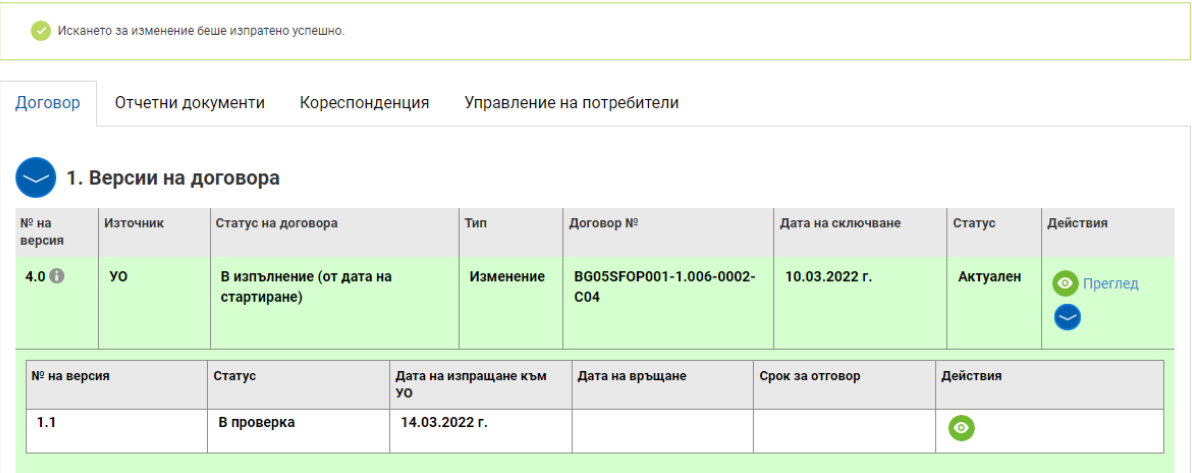

В случай че УО установи нередовности, непълноти и/или несъответствия в искането за изменение, може да го върне на бенефициента, като поиска от него тяхното отстраняване или представянето на допълнителни документи в определен срок.

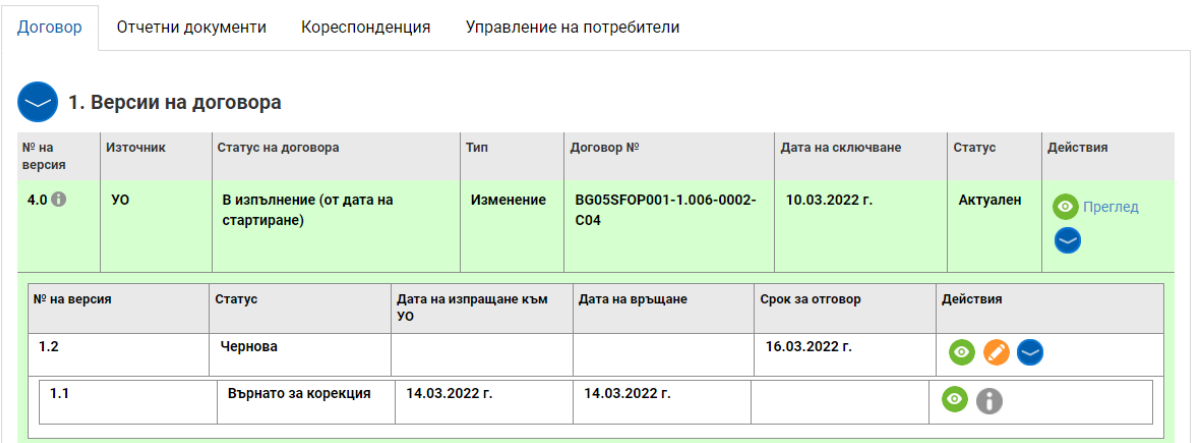

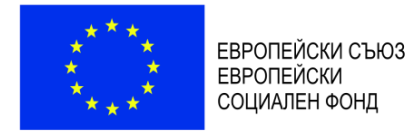

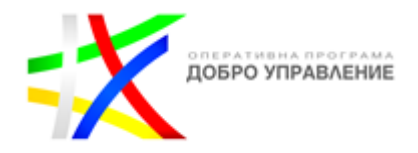

Чрез бутона за редакция бенефициентът следва да извърши необходимите корекции в искането за изменение, след което да го изпрати на УО по начина, указан по-горе. След като бъде изпратено, коригираното искане за изменение се проверява от УО и може отново да бъде върнато за корекции, да бъде отхвърлено или одобрено, за което бенефициентът получава нотификация.

### <span id="page-9-0"></span>3. Подраздел "Версии на процедури за избор на изпълнител и сключени договори"

## **ВАЖНО:**

- *Във всички относими полета, предназначени за попълване, бенефициентът въвежда съответната информация. Това се отнася за всички останали раздели, подраздели и секции, които се коментират в тези указания.*
- *В този раздел не следва да се въвеждат трудови договори на служителите на ОИЦ, допълнителни споразумения/анекси към тях, длъжностни характеристики.*
- *Само при конкретно искане от страна на УО, бенефициентът е длъжен да представи цялата документация по избора на изпълнител по ЗОП.*
- *Работата с формулярите за попълване позволява:* 
	- *Запазването на данните в режим "Чернова" чрез избор на бутон "Запази като чернова";*
	- *Извършването на системна проверка на попълнените данни чрез избор на бутон "Провери формуляра за грешки";*
	- *Преминаването на екран за преглед на въведената информация с избор на бутон "Продължи";*
	- *След избирането на бутон "Продължи", системата извършва проверка на въведените данни. Ако системата не открие допуснати грешки и/или предпоставки за възможни грешки, формулярът се зарежда в режим за преглед и статусът на документа може да бъде променен на "Приключен" чрез избор на бутон "Приключи";*
	- *Всяка промяна и добавяне се извършват през бутон "Редакция", а преглед се осъществява през бутон "Преглед".*

Подраздел "Версии на процедури за избор на изпълнител и сключени договори" се попълва от бенефициента само при конкретно искане от страна на УО относно документация по избора на изпълнител по ЗОП. .

## <span id="page-9-1"></span>4. Подраздел 3 "Версии на план за разходване на средства"

За да се въведе план за разходване на средства към досието на договора за предоставяне на БФП, се избира "Нов план за разходване на средствата". Планът за разходване на средствата се въвежда и актуализира при подаване на всяко искане за междинно плащане.

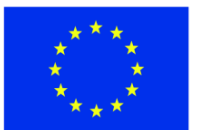

ЕВРОПЕЙСКИ СЪЮЗ EBPONEЙСКИ СОЦИАЛЕН ФОНД

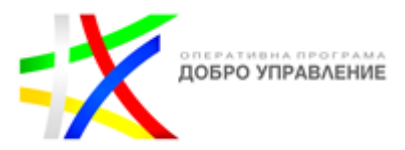

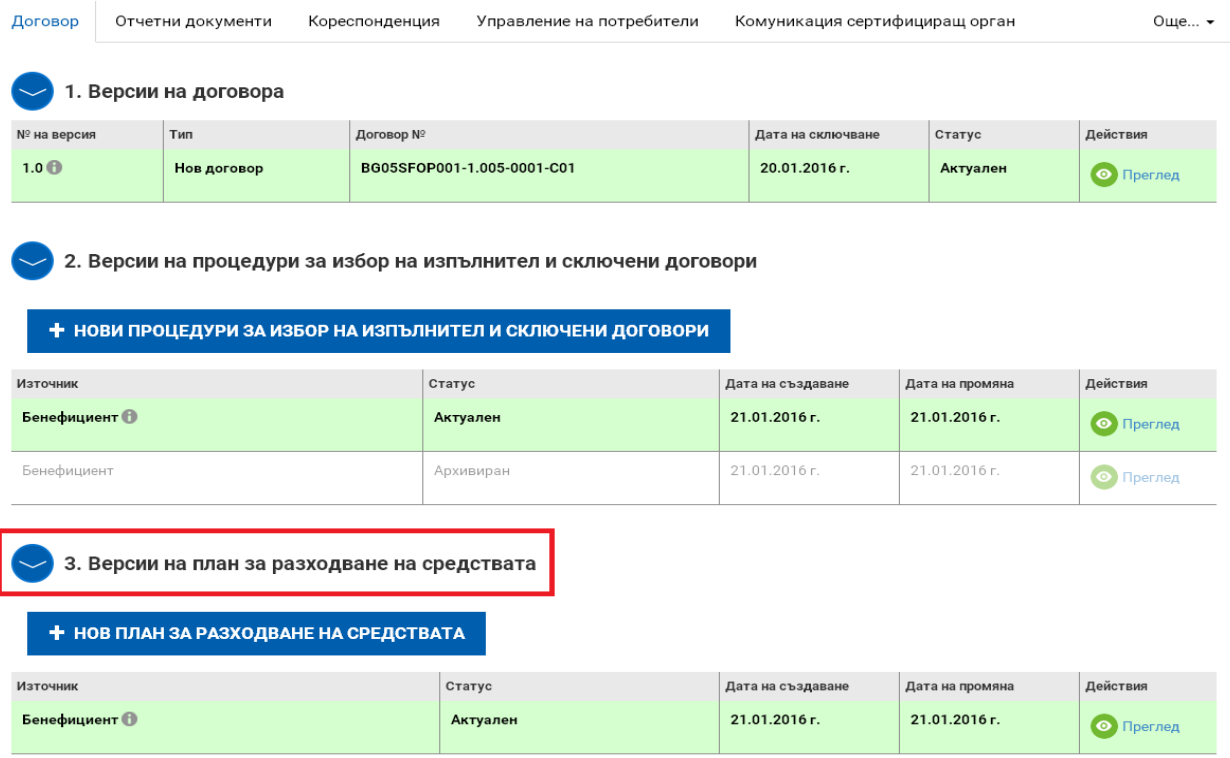

В генерираната форма се попълва исканата информация относно планираните разходи, разпределени по тримесечия. Системата автоматично сумира въведените стойности в раздела с обща стойност на разходите.

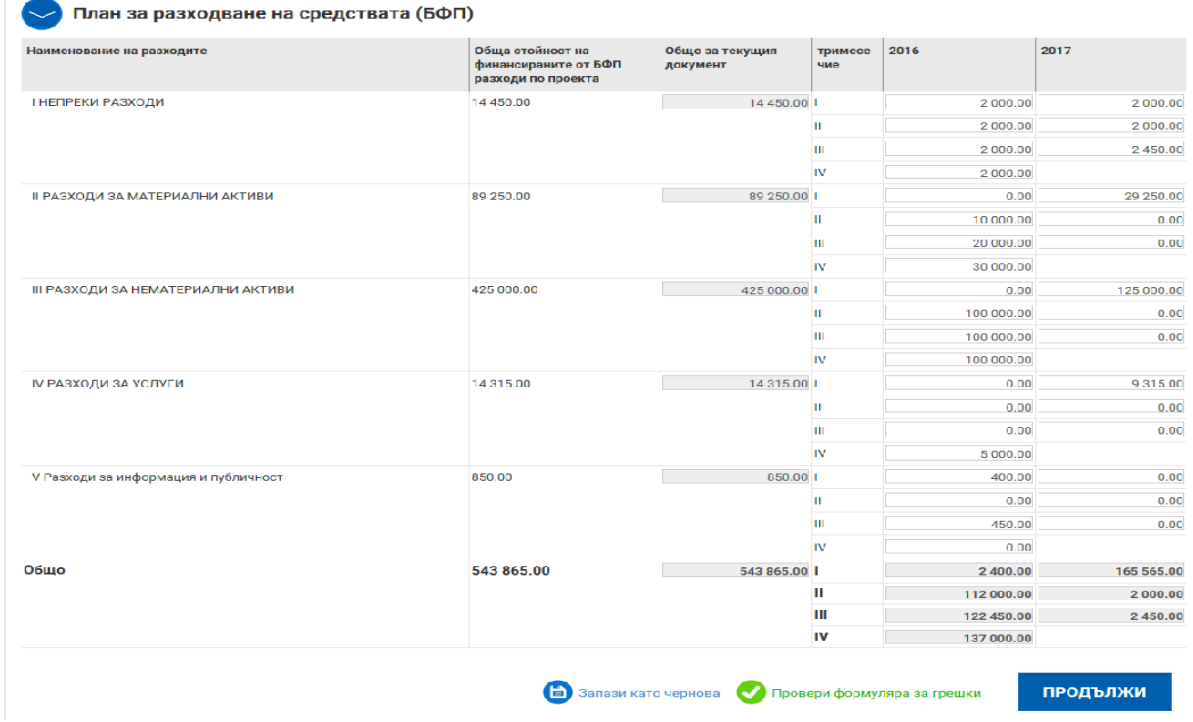

След като е избран бутон "Продължи", системата извършва проверка на въведените данни. Ако системата не открие допуснати грешки и/или предпоставки за възможни грешки, формулярът се зарежда в режим за преглед и статусът на документа може да бъде променен

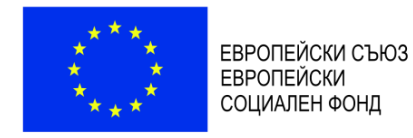

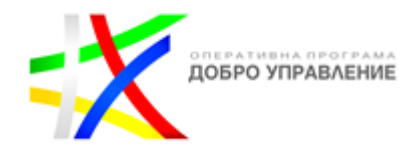

на "Приключен" чрез избор на бутон "Приключи". При успешно приключване системата запазва данните и визуализира съобщението, че планът за разходване на средствата е приключен успешно. Въведеният план за разходване на средствата се класира в Подраздел 3 "Версии на план за разходване на средствата" в досието на договора.

# <span id="page-11-0"></span>**III. РАЗДЕЛ "ОТЧЕТНИ ДОКУМЕНТИ"**

### <span id="page-11-1"></span>**1. Въвеждане на пакет отчетни документи**

## **ВАЖНО:**

- *Във всички полета, предназначени за попълване, бенефициентът трябва да въведе относимата информация.*
- *Системата не позволява подаването на нов пакет отчетни документи, в случай че съществува предходен, който не е приключен от УО.*
- *Добавянето и приключването на нов пакет отчетни документи и съответните му елементи се извършва само от оторизираните лица, на които УО е създал профили за достъп в ИСУН. Лицата с код за достъп могат само да въвеждат данни, да преглеждат, редактират и да прикачват документи.*

След като са въведени/актуализирани и приведени в статус "Актуален" процедурите за избор на изпълнители (ако е поискано изрично от УО за конкретна процедура), физическите/юридически лица – изпълнители и сключените договори за изпълнение на дейности по проекта (ако е приложимо), може да се регистрира нов пакет отчетни документи. За целта от досието на договора за предоставяне на БФП се избира раздел "Отчетни документи", след което бутон "+ НОВ ПАКЕТ".

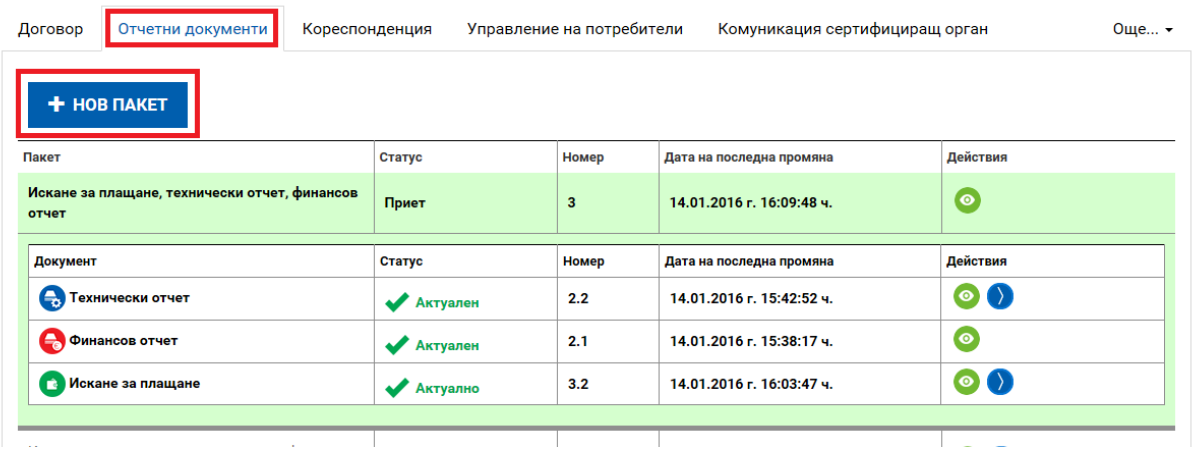

Следваща стъпка е от падащото меню на полето "Тип" да се избере типът документ, който ще се включи в пакета отчетни документи:

- 1. **"Авансово искане за плащане"** избира се при подаване на искане за авансово плащане по ОПДУ;
- 2. **"Технически отчет"** –междинните и окончателните технически отчети по ОПДУ се подават само в пакет с искане за плащане и финансов отчет.

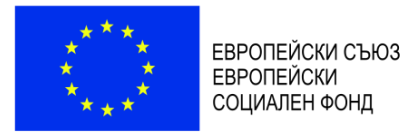

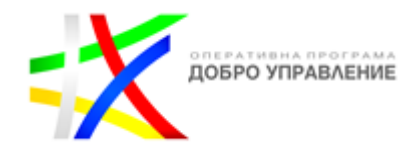

- 3. **"Искане за плащане, технически отчет, финансов отчет"** избира се при подаване на искане за междинно/окончателно плащане, придружено с междинен/окончателен технически отчет и финансов отчет;
- 4. **"Искане за плащане и финансов отчет"** избира се в случаи на подаване на искане за плащане, с което се иска възстановяване **единствено** на разходи, които не са били верифицирани от УО в предходно искане за плащане. В такъв случай технически отчет не е необходим, тъй като такъв е подаден към съответното предходно искане за плащане.

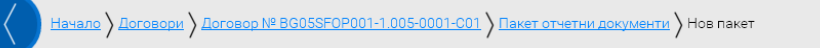

Договор № ВG05SF0Р001-1.005-0001-С01, Нов пакет

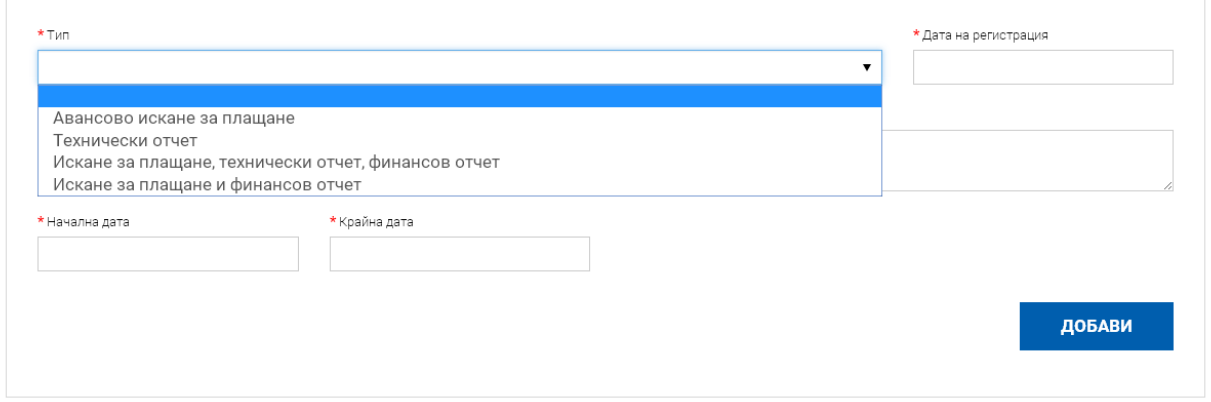

#### <span id="page-12-0"></span>**1.1. Подаване на искане за авансово плащане**

Искането за авансово плащане следва да е съобразено с условията на договора за предоставяне на БФП.

От падащото меню на полето "Тип" се избира "Авансово искане за плащане" и се натиска бутонът "Добави".

Договор № ВG05SFOР001-1.005-0001-С01, Нов пакет

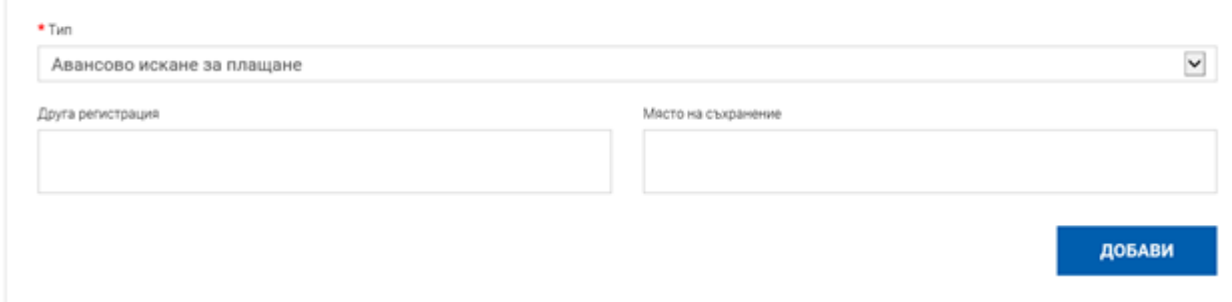

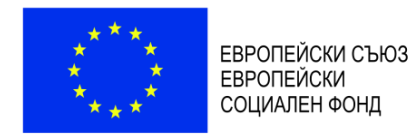

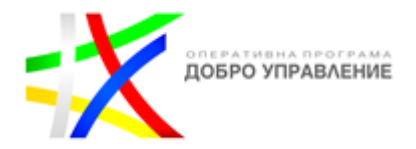

Системата създава нов запис на пакет отчетни документи в режим "Чернова" като предоставя възможност за "Преглед", "Редакция", "Изтриване" и "Изпращане".

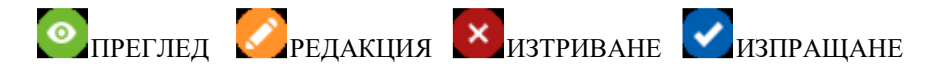

От падащото меню на ред "Искане за плащане" се избира "Авансово" и се натиска бутонът "Добави".

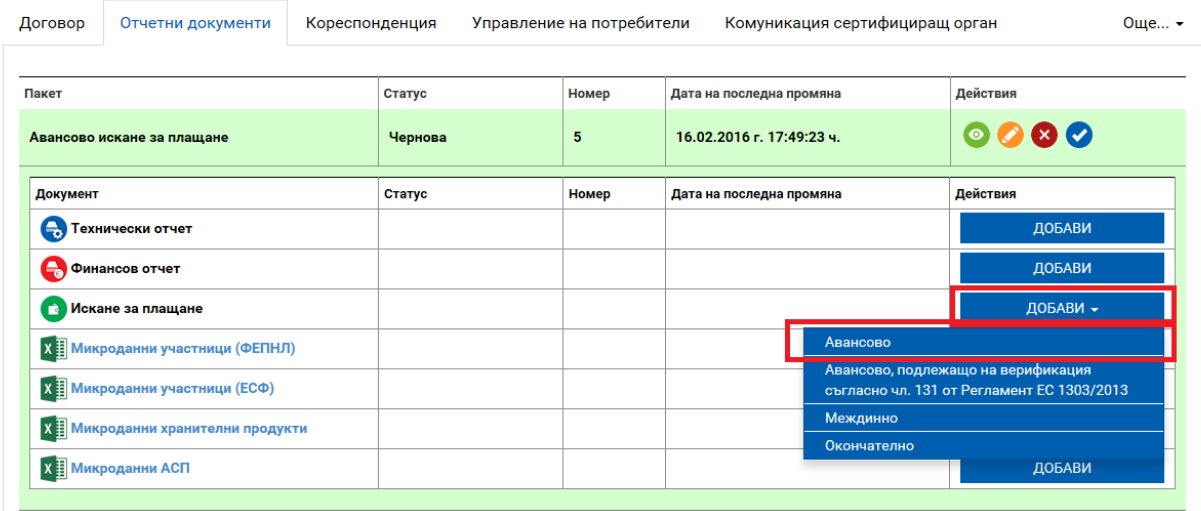

Визуализира се следният екран.

Договор № ВG05SFOР001-1.005-0001-С01, Искане за плащане № 12

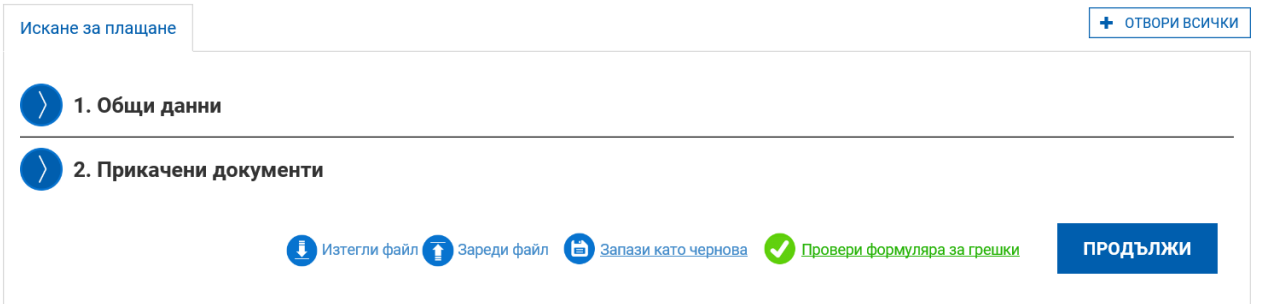

В раздела "Общи данни" се попълват начална и крайна дата, сумата на искането за плащане и се отбелязва дали бенефициентът е регистриран или не по Закона за данък върху добавената стойност (ЗДДС). Системата автоматично попълва поле "Банкова сметка" със сметката, въведена в договора за предоставяне на БФП.

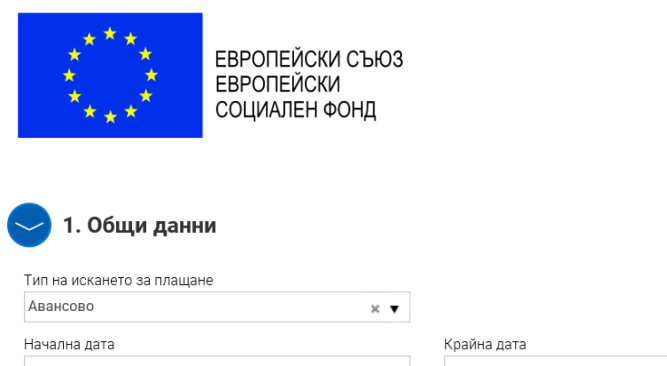

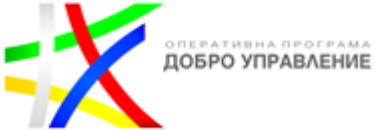

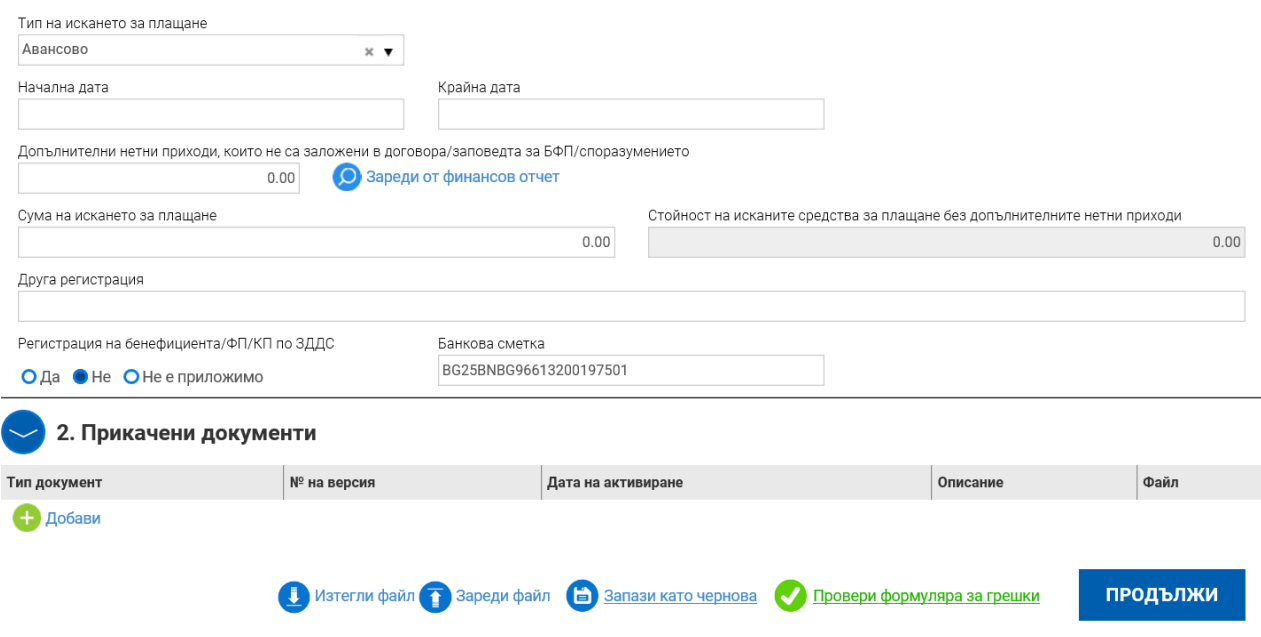

В секция "Прикачени документи" чрез бутона "Добави" последователно се прикачват сканирани копия на следните документи:

- Финансова идентификация, заверена от банката на бенефициента (Приложение № 3 към тези указания). Подава се с искане за плащане само в случай на промяна на данните, посочени в приложението след първоначалното му подаване преди сключването на договора за предоставяне на БФП;
- Актуална прогноза за предстоящи по проекта искания за плащане (Приложение към Условията за изпълнение).

Следва избирането на бутон "Продължи". Системата извършва проверка на въведените данни. Ако системата не открие допуснати грешки и/или предпоставки за възможни грешки, формулярът се зарежда в режим за преглед и статусът на документа може да бъде променен на "приключен" чрез избор на бутон "Приключи". При успешно приключване системата запазва данните и визуализира съобщение, че искането за авансово плащане е въведено успешно. Статусът на искането се променя от "Чернова" на "Въведен", като системата предоставя възможност за преглед или редакция. Ако бенефициентът желае да редактира приключеното искане за авансово плащане, е необходимо да върне документа в статус "Чернова".

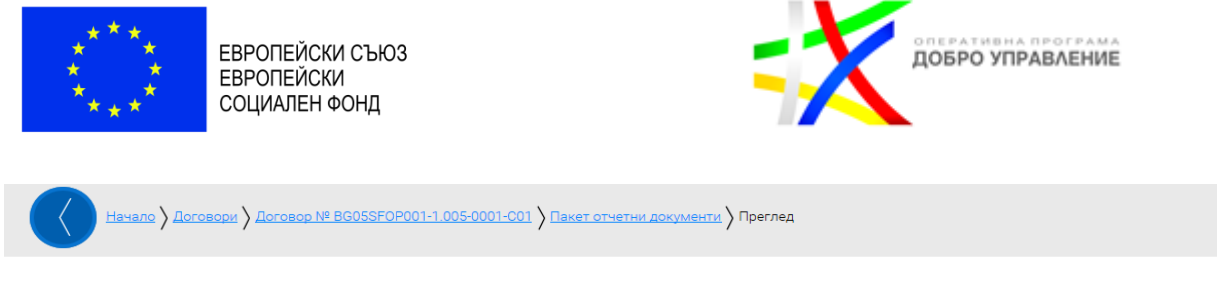

Договор № BG05SFOP001-1.005-0001-С01, Искане за плащане № 2

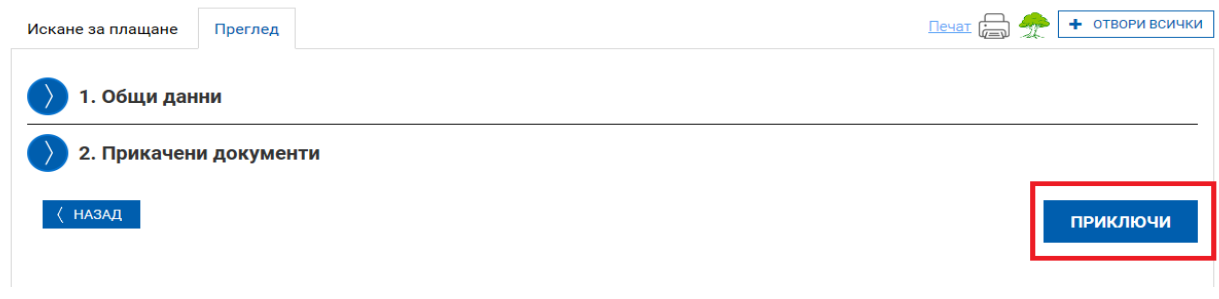

# Пакетът отчетни документи се изпраща на УО с бутон "Изпращане" ...

### <span id="page-15-0"></span>1.2. Подаване на пакет отчетни документи "Искане за плащане, технически отчет, **финансов отчет"**

Отчитането на изпълнението на проекта и разходите по него се извършва посредством подаване на пакети отчетни документи, състоящи се от искане за плащане, финансов отчет и технически отчет съгласно договора за предоставяне на БФП и Условията за изпълнение.

От падащото меню на полето "Тип" се избира "Искане за плащане, технически отчет, финансов отчет" след което се избира бутонът "Добави".

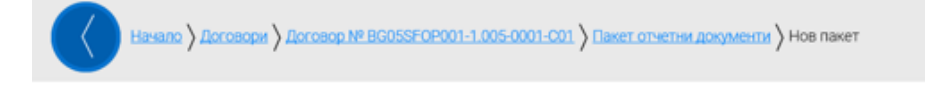

Договор № BG05SF0P001-1.005-0001-С01. Нов пакет

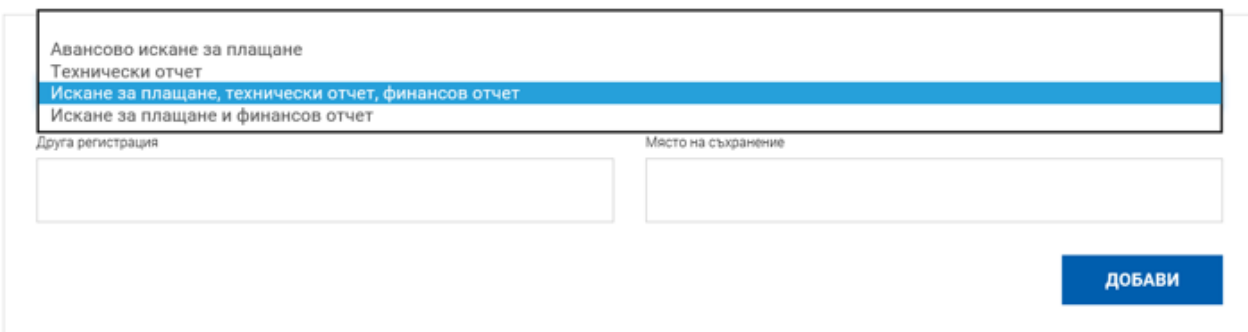

Към пакета отчетни документи трябва последователно да се добавят технически отчет, финансов отчет и искане за плащане.

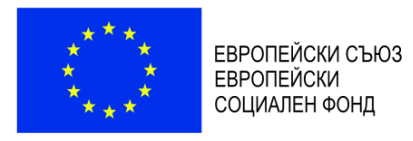

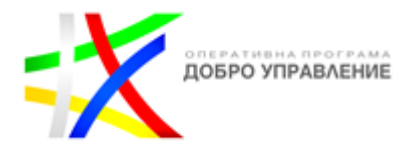

# Договор № BG05SFOP001-1.005-0001-C01

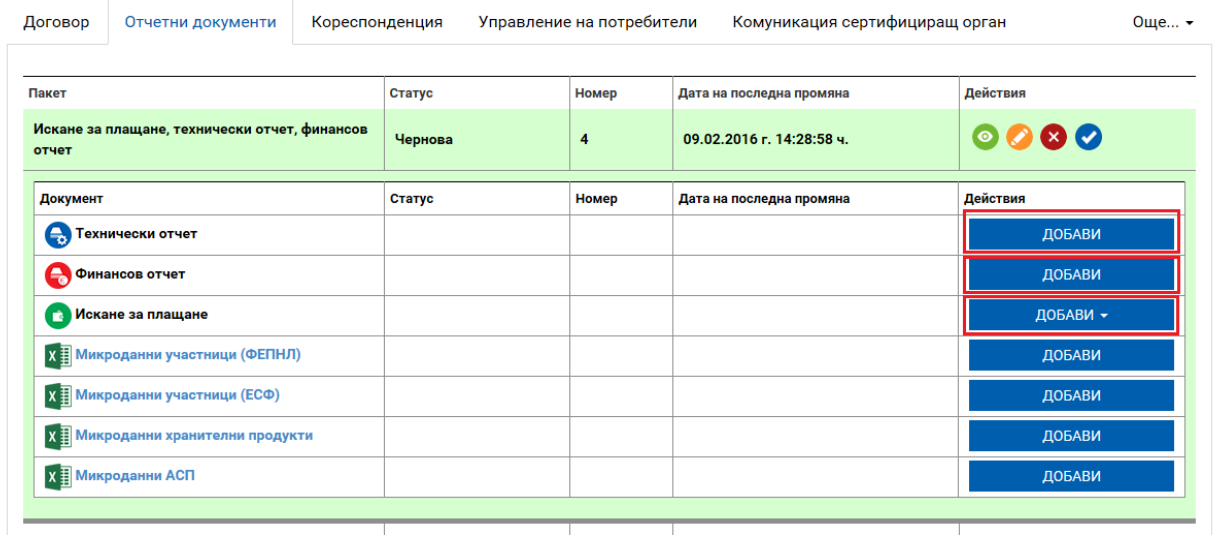

## <span id="page-16-0"></span>**1.2.1. Въвеждане на технически отчет**

За добавяне на технически отчет се избира бутон "Добави" на ред "Технически отчет".

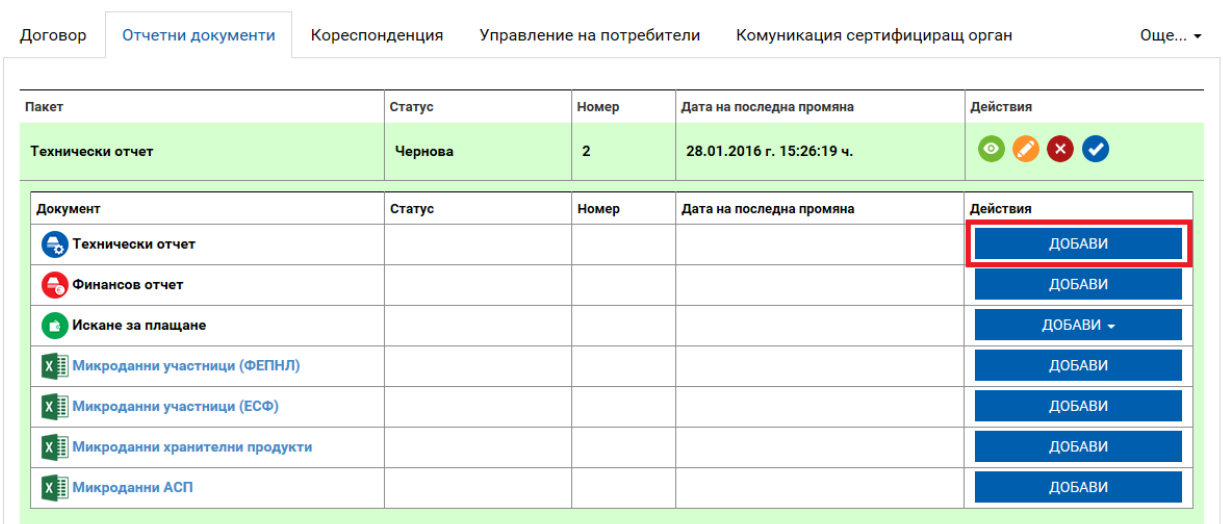

Договор № BG05SFOP001-1.005-0001-C01

Визуализира се екран със секциите, в които следва да се въвежда информация.

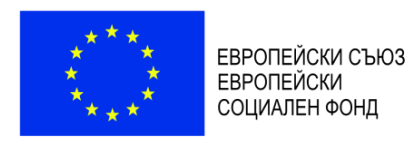

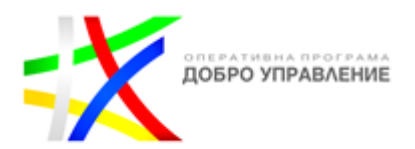

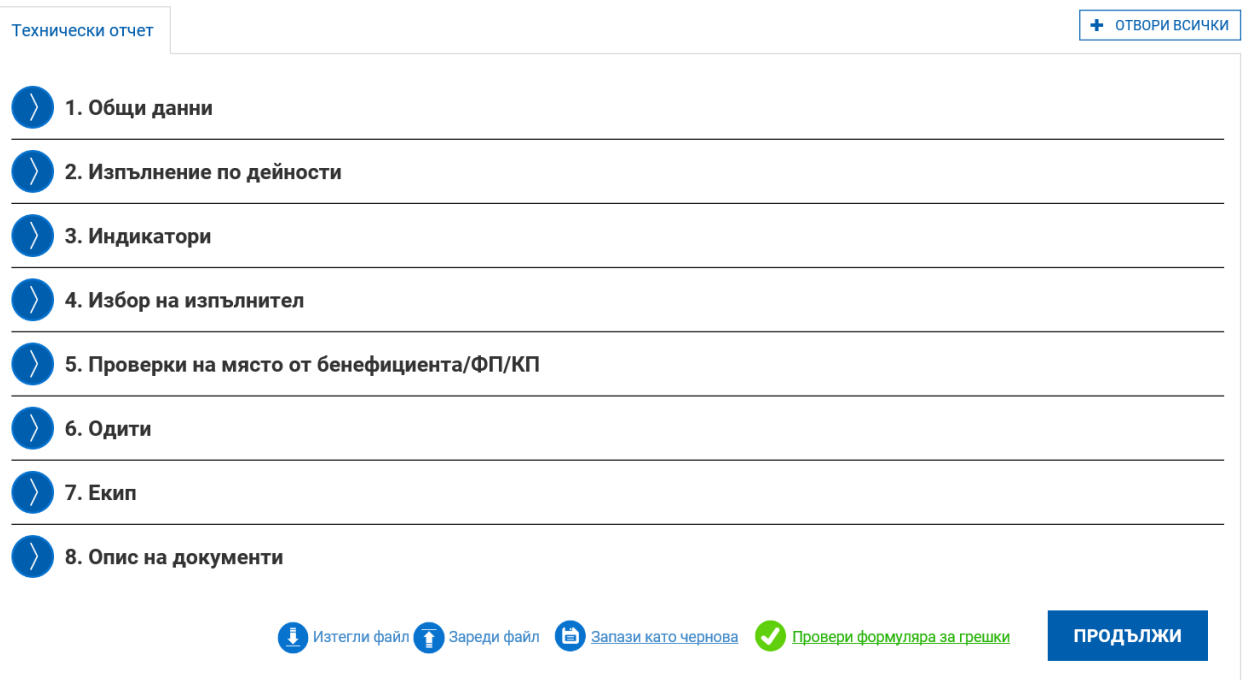

В Секция 1 "Общи данни" част от необходимата информация се зарежда автоматично. Попълват се видът на техническия отчет (междинен или окончателен), началната и крайната му дата и кратка информация за изготвилия го.

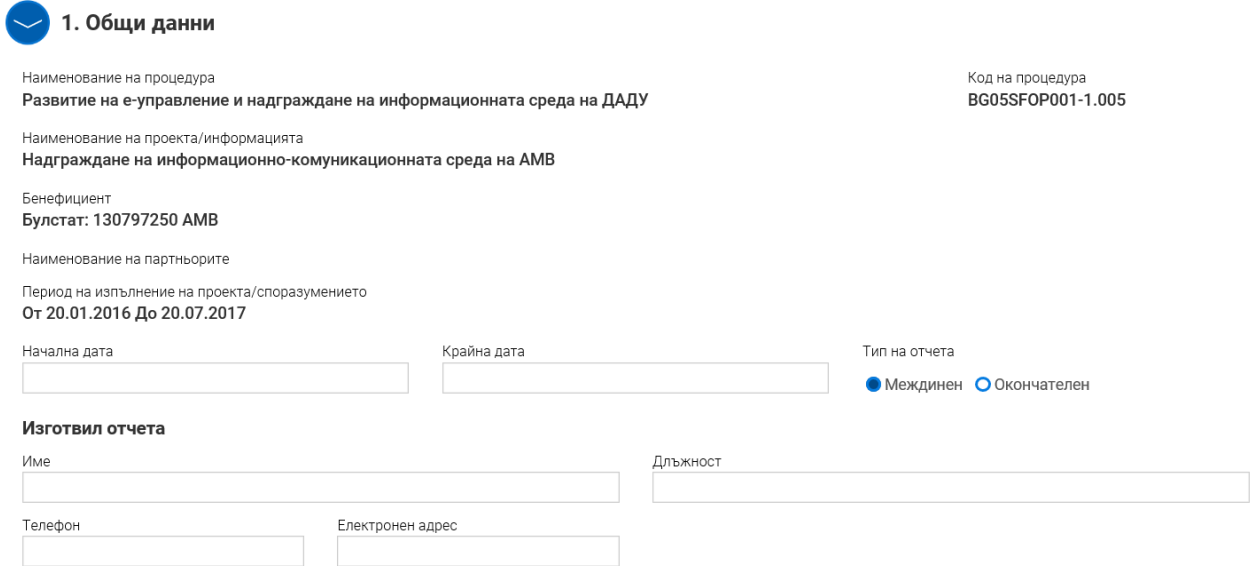

Работата с формулярите в системата позволява данните да се запазят в режим "Чернова" чрез избор на бутон "Запази като чернова", да се извърши системна проверка на попълнените данни чрез избор на бутон "Провери формуляра за грешки" или да се премине на екран за преглед на въведената информация чрез избор на бутон "Продължи".

В Секция 2 "Изпълнение по дейности" се визуализира списък с всички дейности по проекта. През бутони "Редакция" се отварят полета за попълване на данни за всяка дейност.

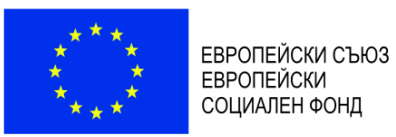

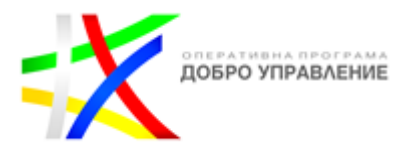

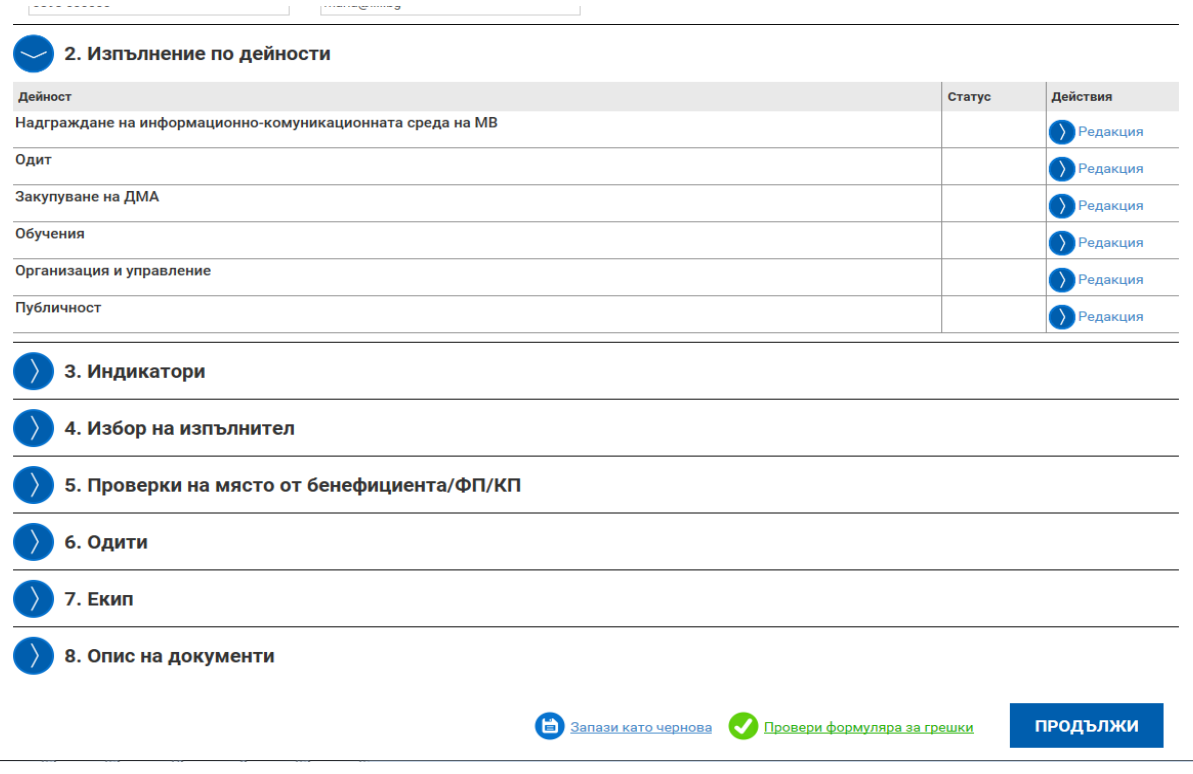

Попълва се информация в полетата "Описание на изпълнението за периода на отчитане", "Постигнати резултати за периода на отчитане", "Постигнати резултати с натрупване". Отбелязва се статусът на изпълнение от падащо меню. **В случай че е налице забавяне в изпълнението на дейност по проекта, което води до промяна в крайната дата на изпълнението й, бенефициентът следва да подаде искане за изменение на проекта съгласно Условията за изпълнение.**

При въвеждане на междинен/окончателен технически отчет, в полето "Описание на изпълнението за периода на отчитане", освен информация за изпълнението на съответната дейност, **задължително се описва как са спазени хоризонталните принципи на ЕС при изпълнението на дейността, както и какво е въздействието на дейността върху целевите групи**:

- Насърчаване на равенството между мъжете и жените и недопускане на дискриминация – отчита се по какъв начин не се допуска дискриминация на основата на пол, расов или етнически произход, религия или вероизповедание, увреждане, възраст или сексуална ориентация. Предоставя се информация относно осигуряването на достъпност на хора с увреждания.
- Партньорство отчитат се проведени консултации със заинтересованите страни, обществени обсъждания и др.
- Устойчиво развитие отчитат се дейности за подпомагане на развитие на екологосъобразна администрация (работа без използване на хартия, "зелени" обществени поръчки), управление на отпадъците, изграждане на поконкурентоспособна нисковъглеродна икономика, в която ресурсите се използват по ефикасен и устойчив начин, предотвратяване на загубата на биоразнообразие, подобряване на условията за бизнес и др.

При въвеждане на окончателен технически отчет в полето "Постигнати резултати с натрупване" **бенефициентът описва и начина за постигане на устойчивостта на** 

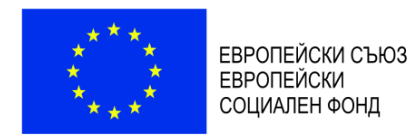

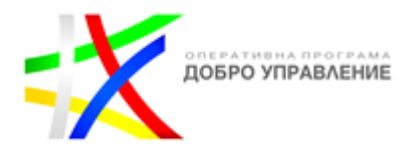

### **резултатите от проекта във финансово и институционално отношение, устойчивост на ниво политики и екологична устойчивост**.

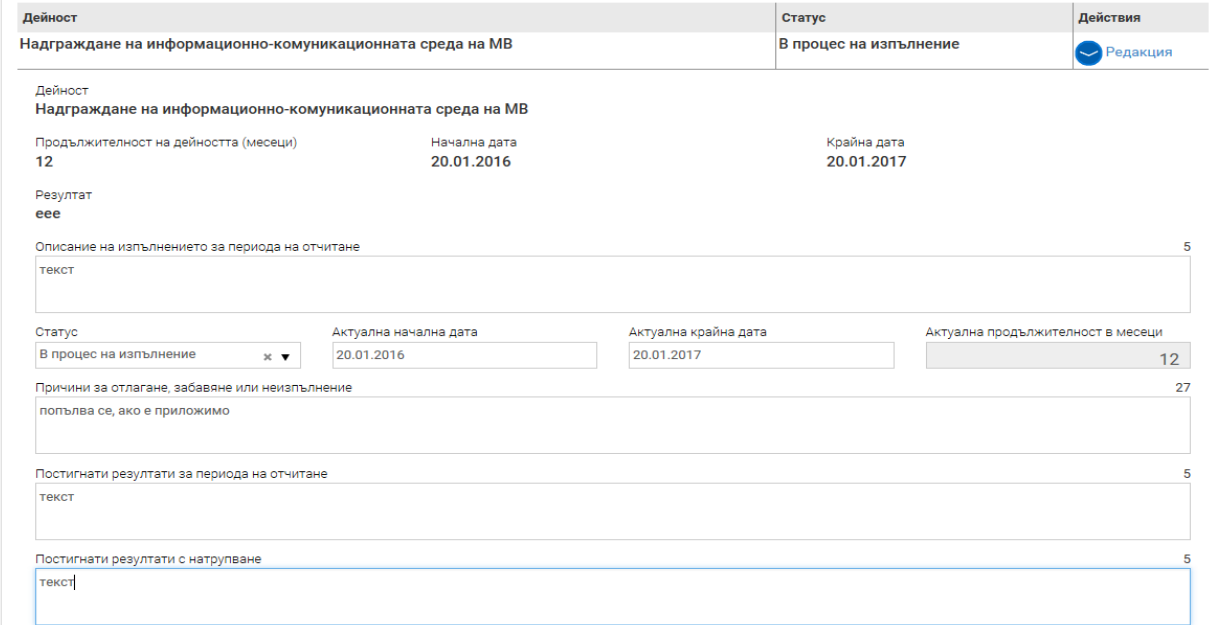

В Секция 3 "Индикатори" се въвеждат стойностите на постигнатите през отчетния период индикатори. След избор на бутон "Редакция" се визуализира списък с всички индикатори по проекта. Системата автоматично ще изчисли оставащата целева стойност, според заложената стойност и отчетената до момента. Индикаторите се изпълняват и отчитат при спазване на изискванията на Наръчника на индикаторите по ОПДУ и метаданните по индикаторите на ниво оперативна програма $^3\!$ 

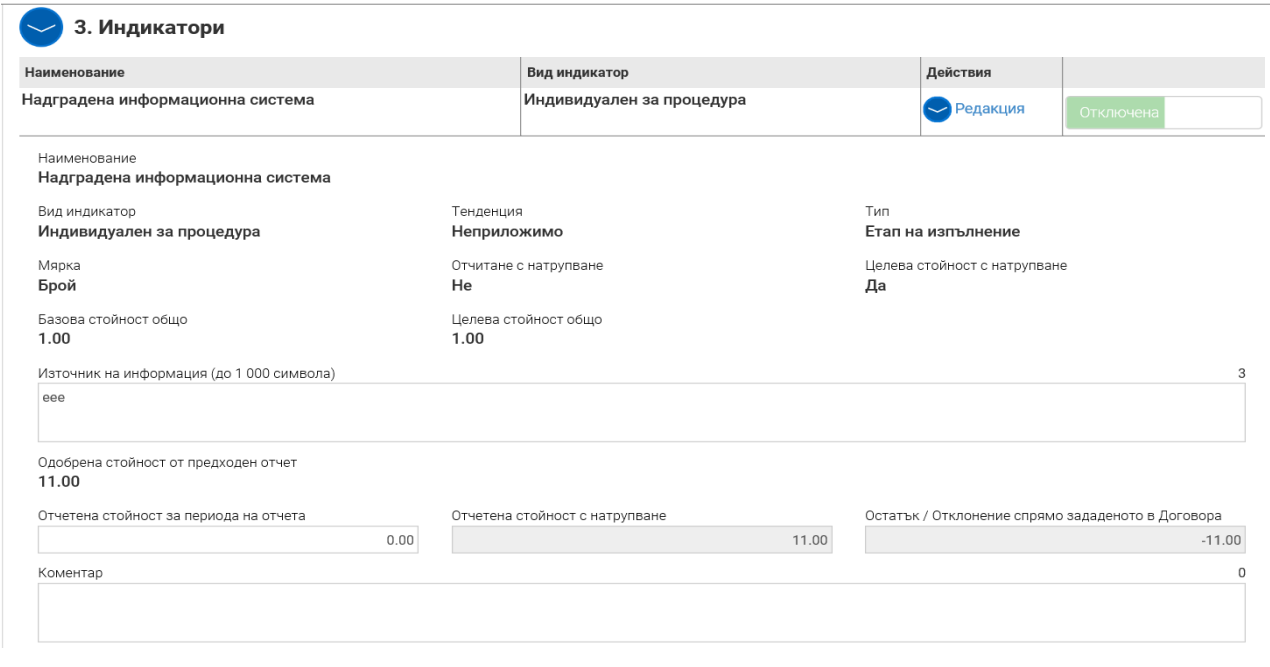

 $\overline{a}$ 

<sup>3</sup> Наръчникът на индикаторите по ОПДУ и метаданните по индикаторите на ниво оперативна програма са публикувани в секцията на ОПДУ на Единния информационен портал: www.eufunds.bg, раздел "Наръчници, ръководства, правила".

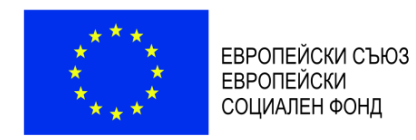

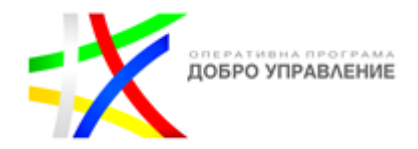

В Секция 4 "Избор на изпълнители" информацията е достъпна само за преглед и няма възможност за редакция. В т. II на тези указания се разяснява въвеждането/актуализирането на информацията.

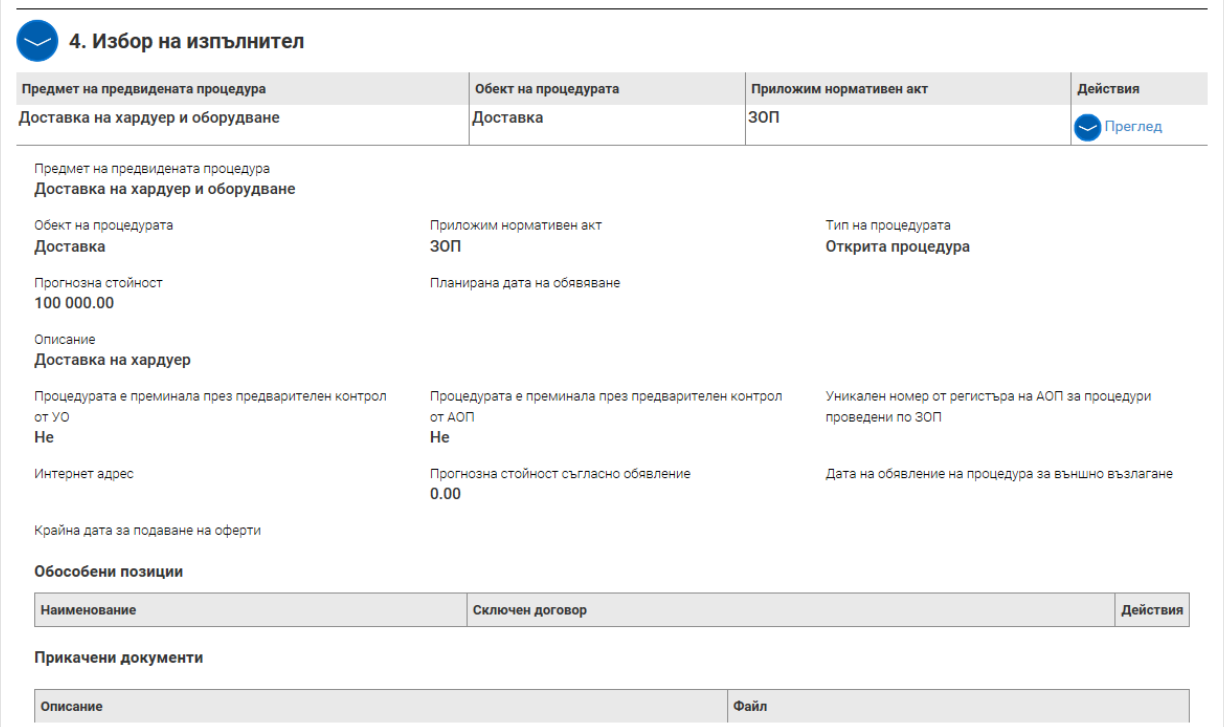

В Секция 5 "Проверки на място от бенефициента/ФП/КП" се попълва посочената информация за проверки, извършени от бенефициента, в случай че това е приложимо. Чрез бутона "Добави" се добавят нови полета за въвеждане на следваща проверка.

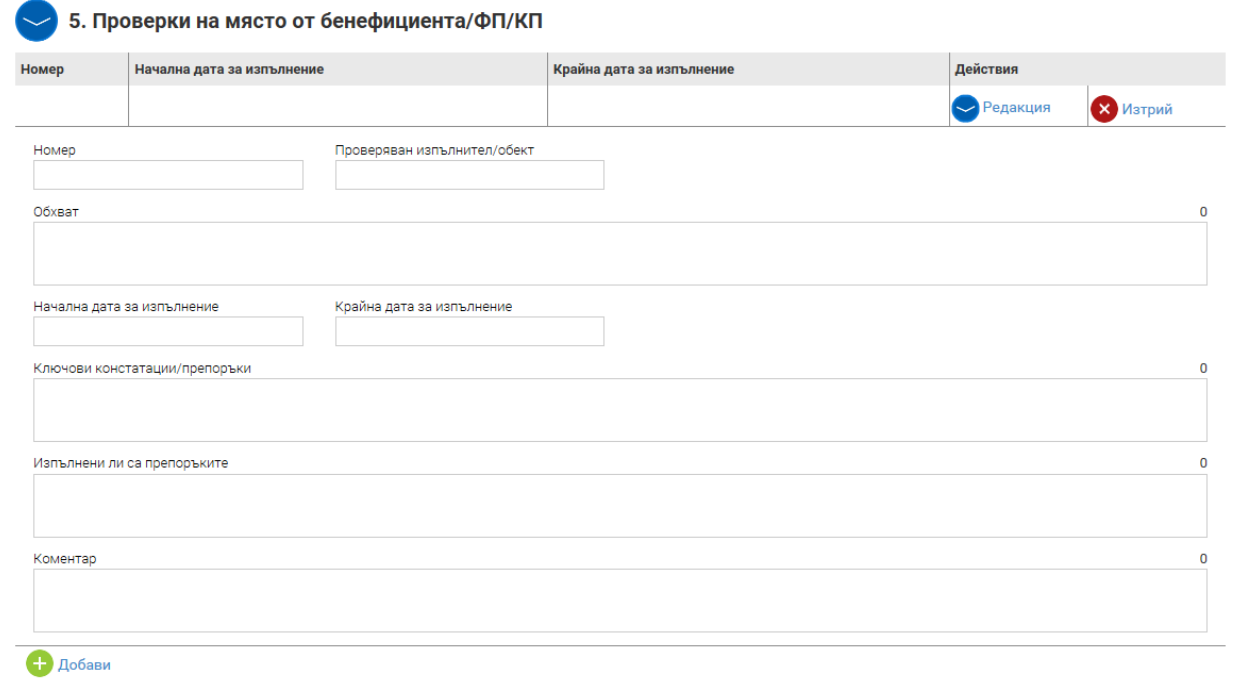

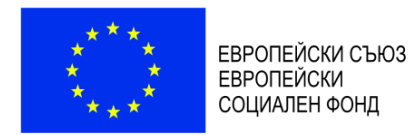

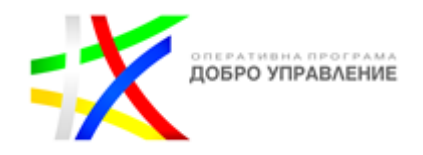

В Секция 6 "Одити" се попълва информация, когато по проекта и/или на извършени разходи по него е извършена проверка/одит/инспекция от страна на Одитния орган, Сертифициращия орган, Сметната палата, Европейската комисия, Европейската сметна палата, Европейската служба за борба с измамите, звено за вътрешен одит, инспекторат по чл. 46 от Закона за администрацията, Агенцията за държавна финансова инспекция (АДФИ) или други контролни органи. При извършен одит/проверка/инспекция от някой от горепосочените органи, заключителният документ/доклад се изпраща на УО в срок до 5 работни дни от получаването му от бенефициента през Раздел "Кореспонденция" (вж. т. IV от тези указания).

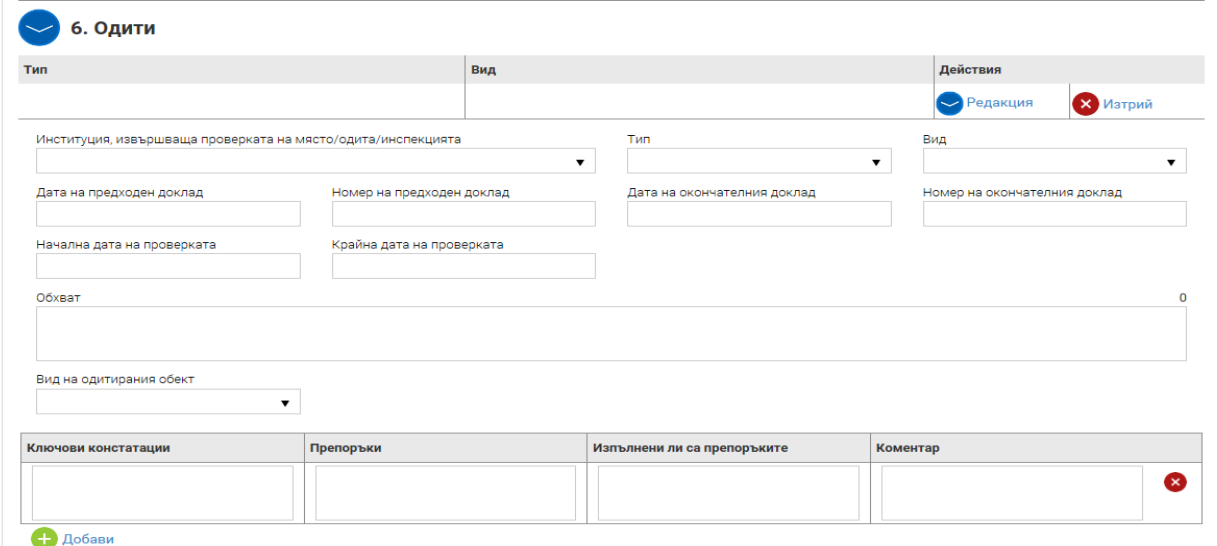

Секция 7 "Екип" не е необходимо да бъде попълвана при отчитане по процедурата.

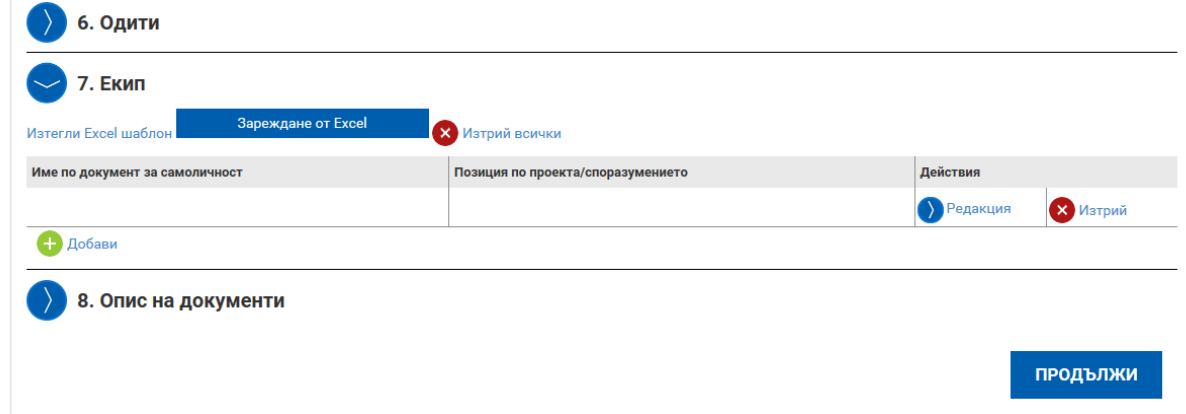

В Секция 8 "Опис на документи" се представя доказателствен материал за физическото изпълнение на дейностите и постигане на заложните резултати и индикатори. Конкретни насоки относно вида на документите, които бенефициентът следва да представя съобразно дейностите, които отчита и изискванията за формат и наименование на файловете, се съдържат в Приложение № 2 към тези указания.

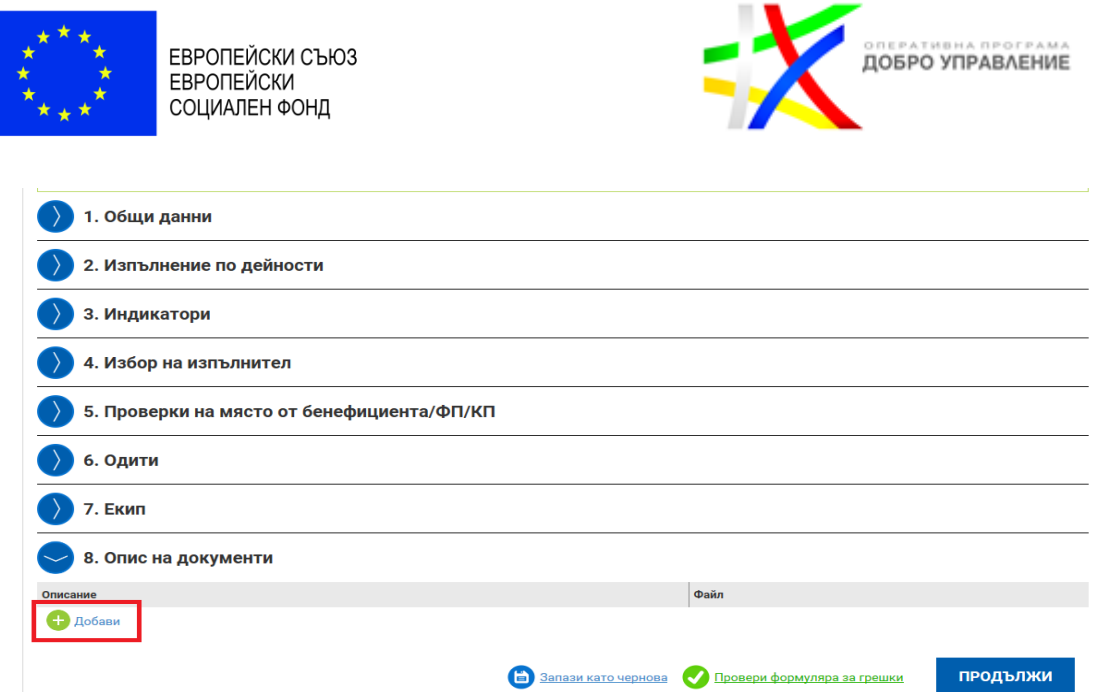

След като се попълни информацията в секциите на техническия отчет, активира се команда "Запази като чернова", продължава се с бутон "Продължи", след което се приключва. При успешно приключване системата запазва данните, визуализира съобщението "Техническият отчет е приключен успешно". Статусът на отчета се променя от "Чернова" на "Въведен", като системата предоставя възможност за преглед или редакция.

## <span id="page-22-0"></span>**1.2.2. Въвеждане на финансов отчет**

След като се въведе техническият отчет, се добавя **финансов отчет** чрез бутон "Добави" на ред "Финансов отчет". Системата визуализира форма за въвеждане на данни в четири секции:

- 1. В Секция "Общи данни" се въвежда начална и крайна дата на отчетния период;
- 2. В Секция "Опис-документи" се попълват данни относно разходооправдателните документи за преки разходи за персонал за отчетния период, бюджетния ред и дейността, за които се отнасят и се прикачват съответните документи;
- 3. В Секция "Приходи" е неприложима за ОПДУ;
- 4. Секция "Отчет по финансовия инструмент" е неприложима за ОПДУ.

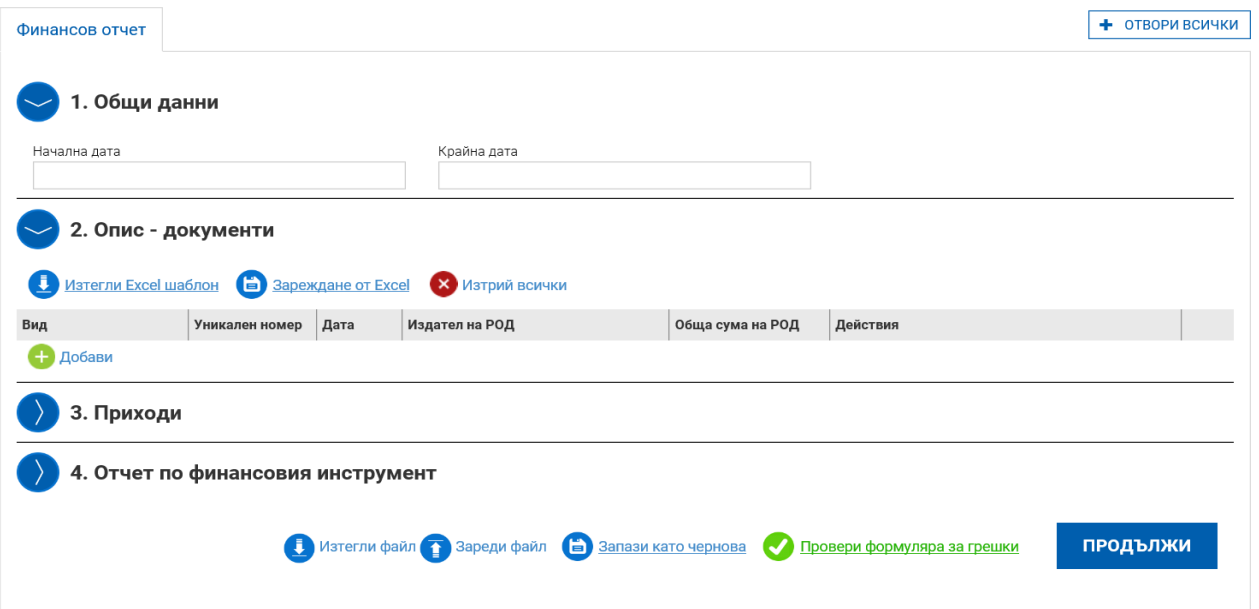

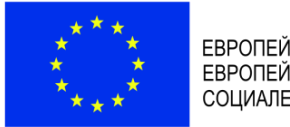

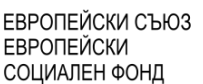

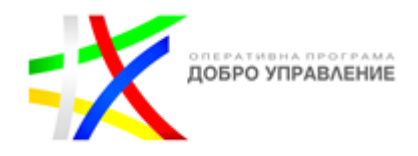

В Секция "Опис-документи" след избор на бутон "Добави" се описват всички разходооправдателни документи към съответното искане за плащане, с които се отчитат преки разходи за персонал. Описват се видът на документа (избира се от падащо меню), описание (за какво се отнася разходът), номер и дата на документа, дата на извършване на плащането.

## **ВАЖНО:**

*Във всички разходооправдателни документи, свързани с изпълнението на проект/бюджетна линия, задължително трябва да е записано, че разходът се извършва "по проект/бюджетна линия №... по ОПДУ".* 

При описа на разходооправдателни документи за извършени преки разходи за персонал, за възнаграждения на служителите в ОИЦ, назначени по трудово правоотношение се избира бутон "Бенефициент".

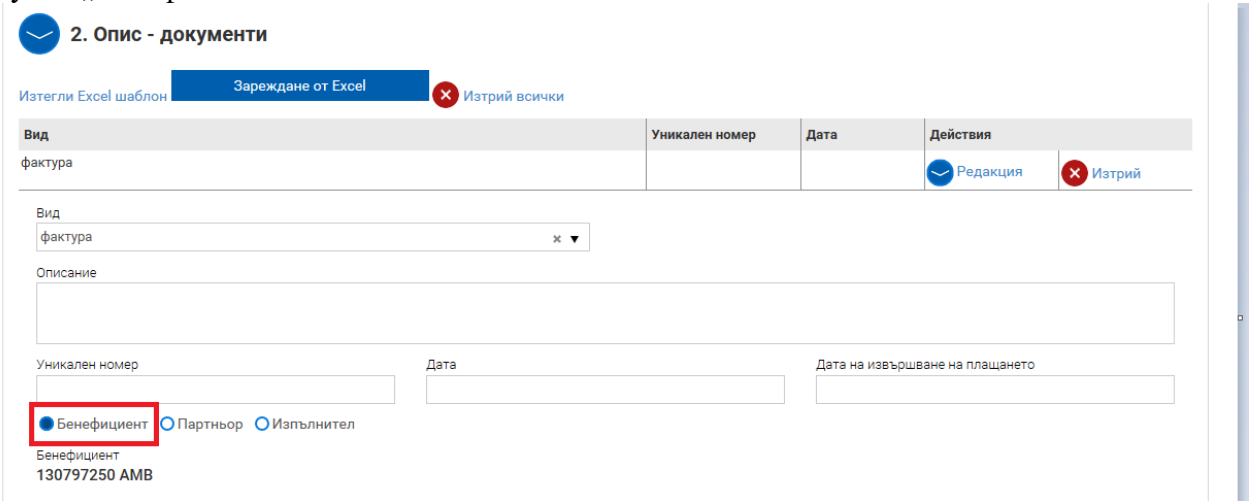

Задължително е разходооправдателният документ да се обвърже с реда от бюджета, относим към прекия разход, и дейността, с които е свързан съответният разход. Попълват се приложимите за съответния разход полета.

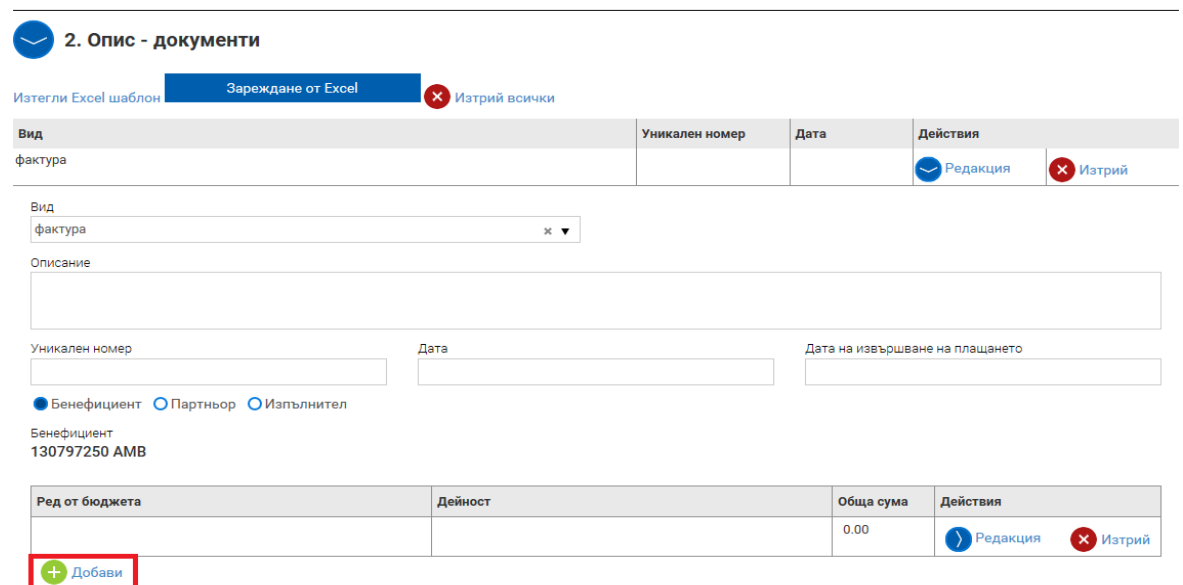

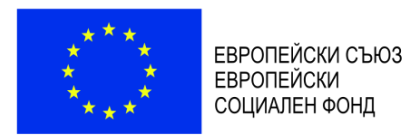

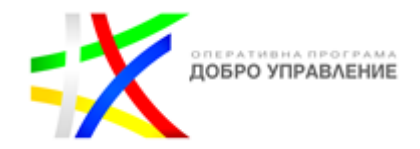

Бенефициентът не следва да променя дадения по подразбиране отговор "НЕ" в полетата с радио-бутони (важно за поле "Включва допустим ДДС"). По отношение на въпроса дали разходът покрива авансово плашане винаги се избира бутонът "НЕ".

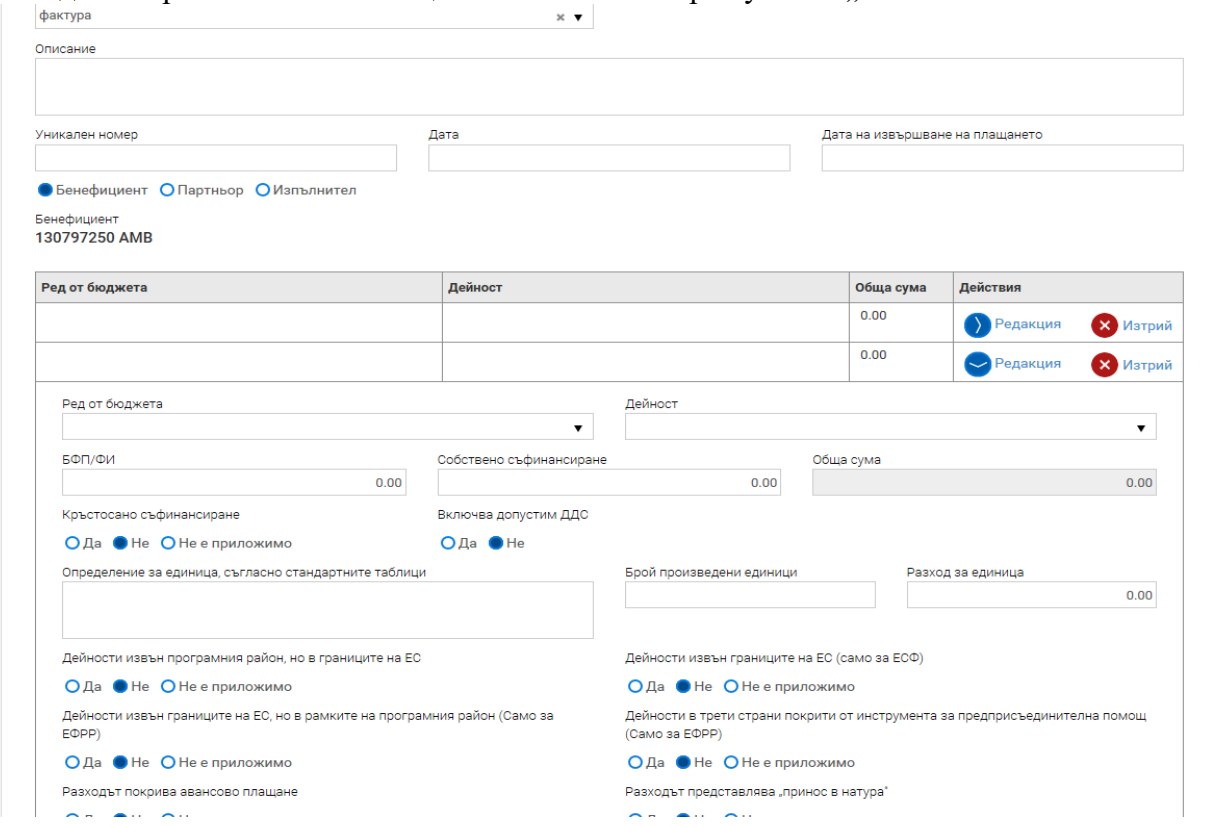

В случаите, когато служителите в ОИЦ съгласно длъжностната си характеристика изпълняват и други дейности $^4$ , различни от дейности, свързани с управлението на средствата от ЕСИФ и ЕФСУ, разходите за възнаграждения се считат за допустими за финансиране по Процедурата в размер на процентно съотношение, определено чрез анализ на заетостта на ОИЦ (Приложение № 4 към тези указания) въз основа на планиране на дейността му и при отчитане на утвърдените му функции и задължения във връзка с ЕСИФ и ЕФСУ. Съотношението се определя за периода от момента на включване в длъжностните характеристики на служителите на ОИЦ на задължения за изпълнение на функции по Националния план за възстановяване и устойчивост до 31.12.2023 г. Анализът на заетостта се утвърждава от законния представител на бенефициента или оправомощено от него лице. Съотношението се изменя при изменение на някой от елементите на анализа (съгласно чл. 27, ал. 2 от ПМС № 189/2016 г.).

Сумата за съответния разходооправдателен документ за извършени преки разходи за персонал, която се посочва в поле "БФП/ФИ" и съответно се включва в искането за плащане,

 $\overline{a}$ 

<sup>4</sup> Съгласно Решение № 623 на Министерския съвет от 14.09.2023 г., областните информационни центрове по чл. 20, ал. 1 от Закона са управление на средствата от Европейските структурни и инвестиционни фондове (изм. със ЗИД на ЗУСЕСИФ ДВ бр.39 от 2022 г., ЗУСЕФСУ, загл. изм. - ДВ, бр. 51 от 2022 г., в сила от 01.07.2022 г.) са определени за структури за обслужване на едно гише за осигуряване на консултации и информация по всички въпроси, свързани с процеса на обновяване при предприемане на мерки за повишаване на енергийната ефективност в изпълнение на Реформа C4.R5: "Обслужване на едно гише", включена в компонент № 4 "Нисковъглеродна икономика" от Националния план за възстановяване и устойчивост на Република България.

![](_page_25_Picture_0.jpeg)

![](_page_25_Picture_1.jpeg)

е равна на сумата на разходите за персонал на ОИЦ за съответния месец умножена по утвърдения в анализа на заетостта процент.

**Към всеки описан разходооправдателен документ, чрез бутон "Изберете файл", се прикачват всички документи, доказващи извършването и изплащането на съответния пряк разход за персонал и изпълнението на дейността, за която се отнася разходът.** За добавяне на следващ файл се избира бутон "Добави".

![](_page_25_Picture_133.jpeg)

Конкретни насоки относно вида на документите, които бенефициентът следва да представя съобразно дейностите, които отчита и изискванията за формат и наименование на файловете, се съдържат в Приложение № 2 към тези указания.

Бенефициентът не описва и не представя разходооправдателни и отчетни документи за извършените "други допустими разходи", съгласно Насоките за кандидатстване по процедурата, изчислени на база единна ставка.

По отношение на тези разходи в секция "Опис-документи", в поле "Вид" се избира опцията "Друг", в поле "Уникален номер" се попълва "Неприложимо", а в полета "Дата" и "Дата на извършване на плащането" се попълва крайната дата на отчетния период, избира се опция "Бенефициент". Попълва се общата стойност на разходите, обвързва се с бюджетния ред, относим към единната ставка.

След като се попълни информацията за всички отчетени разходи, се активира команда "Запази като чернова", продължава се с бутон "Продължи", след което се приключва с бутон "Приключи".

![](_page_26_Picture_0.jpeg)

При успешно приключване системата запазва данните, визуализира съобщението "Финансовият отчет е приключен успешно". Статусът на отчета се променя от "Чернова" на "Въведен", като системата предоставя възможност за преглед или редакция.

#### <span id="page-26-0"></span>**1.2.3. Въвеждане на искане за плащане**

След като се въведат техническият и финансовият отчет, се преминава към въвеждане на искането за плащане като се избира бутон "Добави" на ред "Искане за плащане", а от падащото меню се избира вида плащане – междинно или окончателно.

![](_page_26_Picture_81.jpeg)

Визуализира се следният екран:

![](_page_27_Picture_0.jpeg)

![](_page_27_Picture_1.jpeg)

Договор № ВG05SFOР001-1.005-0001-С01, Искане за плащане № 12

![](_page_27_Picture_3.jpeg)

В Секция 1 "Общи данни", системата автоматично генерира информацията в поле "Банкова сметка".

Задължително следва да се попълни полета "Начална дата", "Крайна дата", "Обща стойност на отчетените разходи (БФП/ФИ) съгласно финансов отчет", която може да се зареди и от вече въведения финансов отчет. Попълва се и поле "Сума на искането за плащане", отбелязва се статута по ЗДДС в "Регистрация на бенефициента/ФП/КП по ЗДДС".

![](_page_27_Picture_106.jpeg)

В Секция 2 "Прикачени документи" чрез бутон "Изберете файл" се прикачва съответният документ, а чрез бутон последователно се прикачват и всички останали.

![](_page_27_Picture_107.jpeg)

При отчитане на искане за междинно/окончателно плащане се прикачват сканирани копия на документи, както следва:

• Декларация на бенефициента (Приложение № 2 към Условията за изпълнение);

![](_page_28_Picture_0.jpeg)

ЕВРОПЕЙСКИ СЪЮЗ **ЕВРОПЕЙСКИ** СОЦИАЛЕН ФОНД

![](_page_28_Picture_2.jpeg)

- Финансова идентификация, заверена от банката на бенефициента (Приложение № 3 към тези указания). Подава се с искане за плащане **само при промяна на данните, посочени в приложението след първоначалното му подаване преди сключването на договора за предоставяне на БФП**;
- Извлечение от счетоводната система на бенефициента/партньора за разходите, включени в искането за междинно/окончателно плащане;
- Актуален регистър, съдържащ информация за местонахождението на оригиналните документи при бенефициента/партньора (когато е приложимо) по проекта/ФП и отговорното лице за тяхното съхранение. В регистъра се описват документите по видове, напр. сключени договори с изпълнители; финансово-счетоводни документи; документи, доказващи изпълнението на дейностите и др.;
- Актуална прогноза за предстоящи по проекта искания за плащане (Приложение към Условията за изпълнение). Не се подава при искане за окончателно плащане;
- Актуални трудови договори/допълнителни споразумения към тях на служителите на ОИЦ. Подават се еднократно с искане за плащане или промяна в тях;
- Актуални длъжностни характеристики на служителите на ОИЦ. Подават се еднократно с искане за плащане или при промяна в тях;
- Анализ на заетостта на ОИЦ (по образец Приложение № 4 към тези указания) при отчитане на утвърдените му функции и задължения във връзка с ЕСИФ и ЕФСУ въз основа на планиране на дейността му за периода от момента на включване в длъжностните характеристики на служителите на ОИЦ на задължения за изпълнение на функции по Националния план за възстановяване и устойчивост до 31.12.2023 г. Анализът следва да е утвърден от законния представител на бенефициента или оправомощено от него лице. Анализът се подава към искане за плащане, включващо разходи за заплати и възнаграждения на служители, попадащи в обхвата на чл. 27, ал. 2 от ПМС № 189/2016 г. Бенефициентът е длъжен при изменение на някой от елементите на анализа да представи коригиран анализ към следващо искане за плащане, включващо разходи за заплати и възнаграждения на служители, попадащи в обхвата на чл. 27, ал. 2 от ПМС № 189/2016 г.;
- Удостоверение от обслужващата банка относно размера на натрупаната лихва по банковата сметка за БФП, както и копие на платежно нареждане с размера на преведената лихва по банковата сметка на УО (прилага се само при искане за окончателно плащане в случай на ползван аванс по проекта).

След като се попълни информацията и се прикачат всички изискуеми документи, се активира бутон "Запази като чернова" и се продължава с бутон "Продължи". След като е избран бутон "Продължи", системата извършва проверка на въведените данни. Ако системата не открие допуснати грешки и/или предпоставки за възможни грешки, формулярът се зарежда в режим за преглед и документът може да бъде приключен чрез избор на бутон "Приключи".

![](_page_29_Picture_128.jpeg)

При успешно приключване системата запазва данните и визуализира съобщение, че искането за плащане е въведено успешно. Статусът му се променя от "Чернова" на "Въведен" като системата предоставя възможност за преглед или редакция.

## <span id="page-29-0"></span>**1.3. Изпращане на пакета отчетни документи**

Ако е необходимо да се редактира приключен елемент (документ) от пакета отчетни документи, е необходимо съответният елемент да бъде върнат в статус "Чернова". В такъв случай, преди да се изпрати пакетът отчетни документи, е необходимо отново да се премине през стъпките по неговото приключване. След като техническият отчет, финансовият отчет и искането за плащане се въведат, пакетът отчетни документи се изпраща с бутон "Изпращане". Системата маркира пакета като "Изпратен".

**Изпращането към УО на пакета отчетни документи се извършва от оторизираното от бенефициента лице, чийто профил за достъп до ИСУН е създаден от УО.** 

![](_page_29_Picture_129.jpeg)

Договор № ВG05SF0Р001-1.005-0001-С01

## <span id="page-29-1"></span>**1.4. Проверка на пакета отчетни документи от УО и коригиране на върнат/и от УО елемент/и от пакета**

След като УО започне проверката на пакета отчетни документи, статусът му се променя "В проверка". УО проверява съдържащите се в пакета отчетни документи и информация.

![](_page_30_Picture_0.jpeg)

![](_page_30_Picture_1.jpeg)

## Договор № BG05SF0P001-1.005-0001-C01

![](_page_30_Picture_86.jpeg)

При неодобрение на пакета от УО, същият може да бъде отхвърлен или върнат на бенефициента за корекции, като УО посочва основанието за отхвърляне или връщане. При връщане на един или повече елементи на пакета отчетни документи (технически отчет, финансов отчети и искане за плащане) бенефициентът въвежда корекции само в частта, в която това е указано от УО. Останалите части от пакета няма да бъдат активни за коригиране.

Договор № BG05SF0P001-1.005-0001-C01

![](_page_30_Picture_87.jpeg)

Стъпките, които следва да се преминат при извършване на корекцията са следните:

- 1. Чрез Раздел "Отчетни документи" се достъпва пакета отчетни документи, елемент/и от който е върнат/са върнати от УО за коригиране;
- 2. След запознаване с коментара и инструкциите на УО за корекция чрез бутона за информация, се избира бутона за редакция на върнатия елемент/и;

![](_page_31_Picture_0.jpeg)

![](_page_31_Picture_1.jpeg)

- 3. Системата визуализира формата за попълване на данни със съответните секции, където се въвеждат коригираните данни и се избира бутон "Продължи", след което се приключва;
- 4. Коригираният елемент/и от пакета отчетни документи се изпраща.

След като бъде изпратен, коригираният пакет отчетни документи се проверява от УО и може отново да бъде върнат за корекции, да бъде отхвърлен или приет.

Бенефициентът вижда историята на исканите от УО промени в пакета отчетни документи. УО също има възможност да преглежда информацията от различните версии на подадените пакети с отчетни документи по проекта.. След като пакетът отчетни документи бъде предаден, бенефициентът може да проследява статуса му.

След приключване на верификацията и одобряване на пакета отчетни документи от УО, статусът му се променя на "Приет". За извършената верификация бенефициентът получава писмо от УО през модула за кореспонденция.

![](_page_31_Picture_165.jpeg)

Договор № ВG05SF0Р001-1.005-0001-С01

# <span id="page-31-0"></span>**IV.** РАЗДЕЛ "КОРЕСПОНДЕНЦИЯ"

Чрез Раздел "Кореспонденция" се провежда комуникацията между УО и бенефициента, като същата се извършва от оторизираните лица, на които УО е създал профили за достъп в ИСУН. За да се изпрати кореспонденция в раздела, се избира бутона "+ НОВА КОРЕСПОНДЕНЦИЯ". В полето "Тема" накратко се отбелязва темата на конкретната кореспонденция, а в полето "Съдържание" бенефициентът може да представи по-подробно изложение относно конкретния повод за комуникация. При прикачване на документи, в поле "Описание" се дава информация за прикачените файлове. **В прикачените документи бенефициентът следва задължително да посочи номера на проекта (от ИСУН) и пълното му наименование.**

В случай че УО има въпроси или забележки по изпратената кореспонденция, те ще бъдат адресирани до бенефициента от УО отново чрез този раздел.

![](_page_32_Picture_0.jpeg)

ЕВРОПЕЙСКИ СЪЮЗ **EBPONEЙCKИ** СОЦИАЛЕН ФОНД

![](_page_32_Picture_2.jpeg)

![](_page_32_Picture_60.jpeg)

## Договор № ВG05SF0Р001-1.005-0001-С01

![](_page_32_Picture_61.jpeg)

В случай че УО е изпратил на бенефициента кореспонденция, в която е определил краен срок за отговор, бенефициентът следва да отговори, като избере бутон +НОВ ОТГОВОР в колона "Действие" на самата входяща кореспонденция, изпратена от УО.

![](_page_32_Picture_62.jpeg)

Чрез раздел "Кореспонденция" бенефициентът следва да подава следните сканирани копия на документи и информация:

![](_page_33_Picture_0.jpeg)

ЕВРОПЕЙСКИ СЪЮЗ **ЕВРОПЕЙСКИ** СОЦИАЛЕН ФОНД

![](_page_33_Picture_2.jpeg)

- Информация относно определените от бенефициента членове на екипа за организация и управление на проекта– подава се в срок до 10 работни дни от датата на сключване на договора за предоставяне на БФП. Информацията следва да съдържа заповед за определяне състава и задълженията на екипа, автобиографии на членовете на екипа, в които са описани професионалният опит и квалификацията на всеки член, телефон и електронна поща за контакт с всеки член на екипа;
- Декларации за липса на конфликт на интереси и декларации за нередности (Приложения №3 и №4 към Условията за изпълнение) от всички членове на екипа за организация и управление на проекта – подават се в сроковете, предвидени в Условията за изпълнение;
- Прогноза за предстоящи по проекта искания за плащане (Приложение №1 към Условията за изпълнение) – подава се в сроковете, предвидени в Условията за изпълнение;
- Заключителен документ/доклад на Сертифициращия орган, Одитния орган, Сметната палата, Европейската комисия, Европейската сметна палата, Европейската служба за борба с измамите, звено за вътрешен одит, инспекторат по чл. 46 от Закона за администрацията, АДФИ и други звена и институции за извършена проверка/одит/инспекция по проекта/ФП или извършени по проекта/ФП разходи – подава се в срок до 5 работни дни от получаването му от бенефициента/партноьора (ако е приложимо);
- Уведомление относно промяна на органите за управление на бенефициента/партньора (когато е приложимо) – подава се в срок от 5 работни дни от настъпване на промяната;
- Друга кореспонденция, относима към проекта.

![](_page_34_Picture_0.jpeg)

![](_page_34_Picture_1.jpeg)

# <span id="page-34-0"></span>**V. ПРИЛОЖЕНИЯ**

![](_page_34_Picture_52.jpeg)